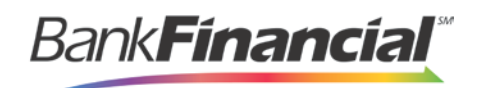

### **Remote Deposit Capture**

Remote Deposit Complete

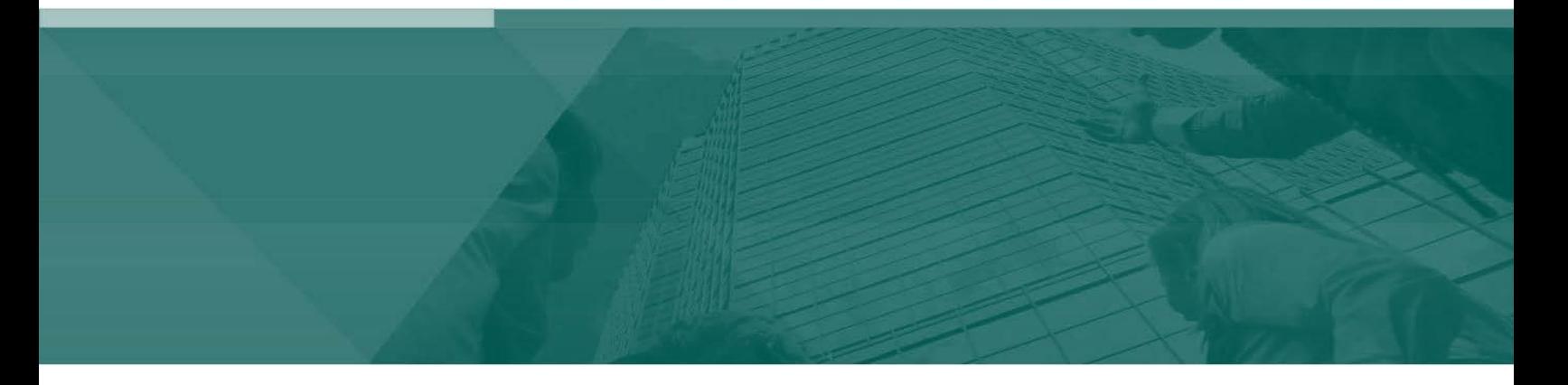

**Remote Deposit Complete Handbook**

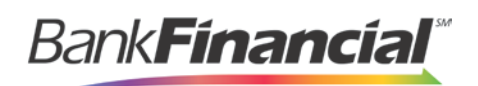

## **Contents**

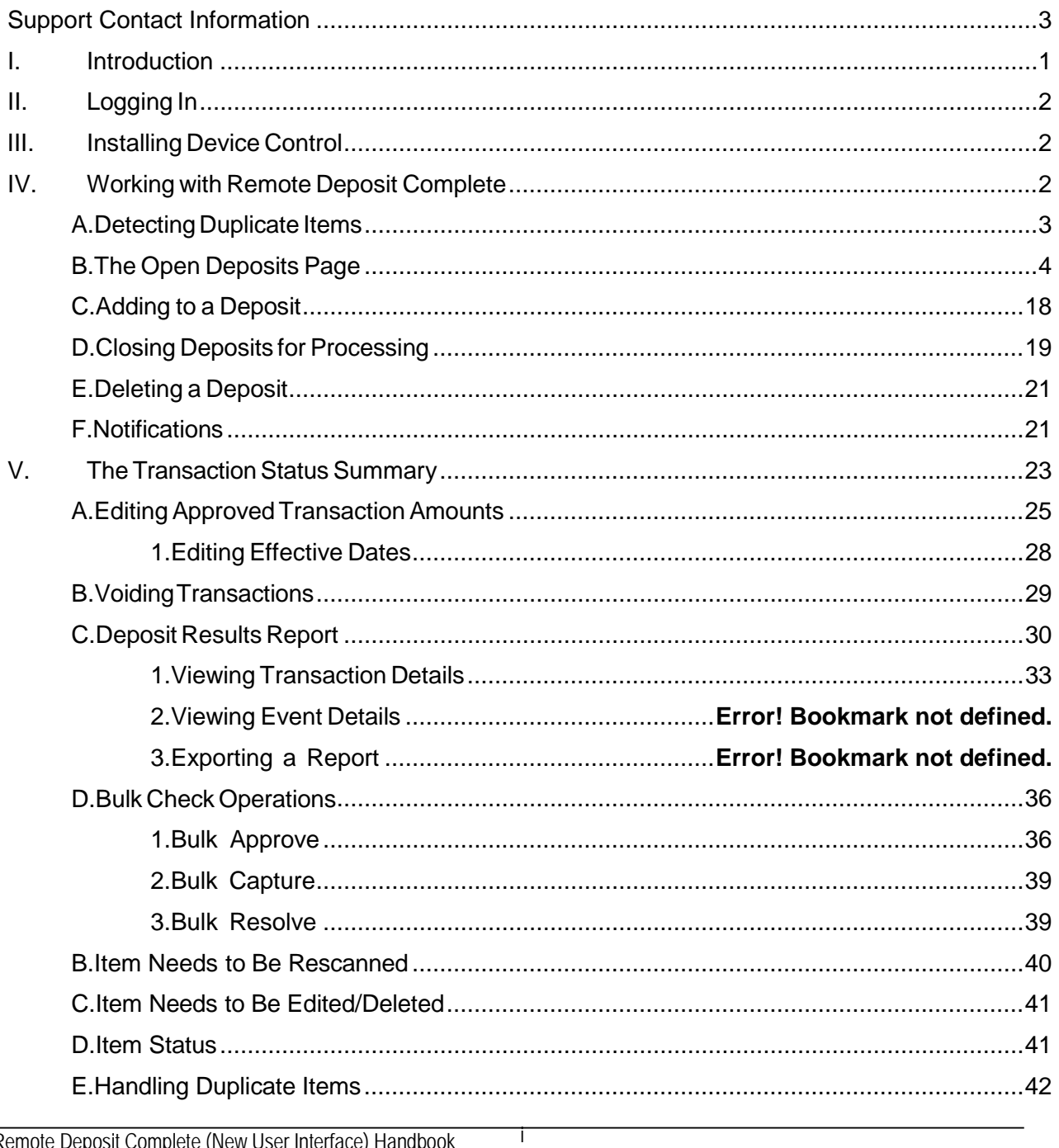

Remote Deposit Complete (New User Interface) Handbook

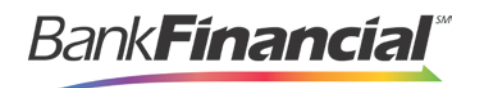

# **Support Contact Information**

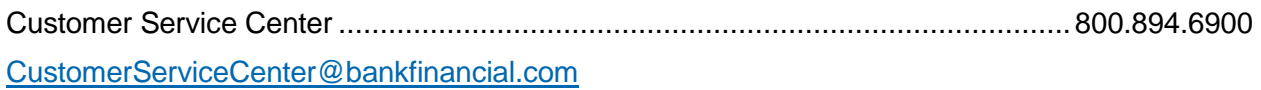

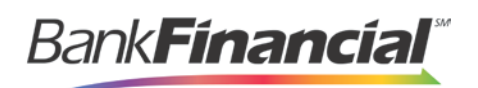

# <span id="page-3-0"></span>**I. Introduction**

The *Remote Deposit Complete Handbook* is a guide for all users who process transactions through the application. Prior to working with the application, you should have received a login letter from your financial institution that contains the following information.

- RDC User List
- RDC Scanner Device List
- Instructions for any EPS Education training you wish to schedule, in order to better learn the application.

The Remote Deposit Complete application provides the ability to process your customers' checks through high-speed or single-check scanners to convert them to electronic image transactions and later be credited to the proper bank account(s). The system will also detect duplicate transactions.

Optional features available with this application include the following.

- Keyed data entry with or without additional custom fields  $\bullet$
- Custom Batch ID  $\bullet$
- Deposit Slip ID number  $\bullet$
- Adjustment limit
- Default payment type

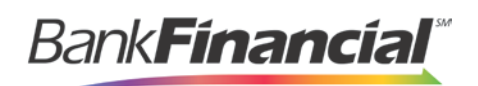

# <span id="page-4-0"></span>**II. Logging In**

Your Admin user will provide you with access to RDC within Online Business Banking.

Once logged into Online Business Banking, select Online Services from the drop-down menu, then Remote Deposit Capture from the Green Menu Bar and then Login to ProfitStars RDIC.

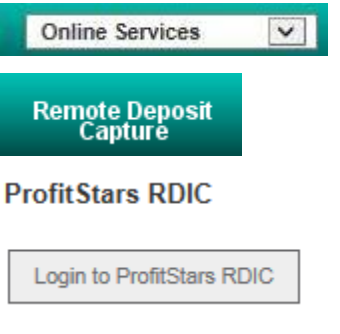

FIGURE 13 - CUSTOMER ACCESS

# <span id="page-4-1"></span>**III. Installing Device Control**

Refer to the Hardware Installation Guide for scanner and software installation instructions.

# <span id="page-4-2"></span>**IV. Working with Remote Deposit Complete**

A deposit can be in any number of statuses when it enters the system. The table below lists the potential status of any one transaction within the system.

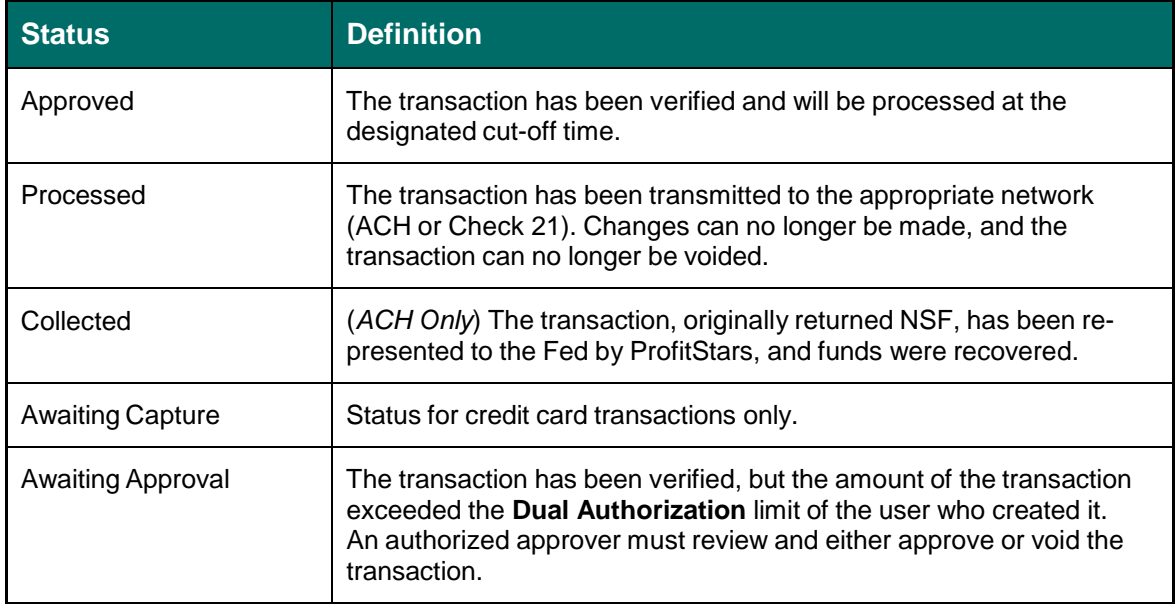

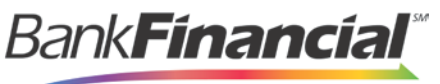

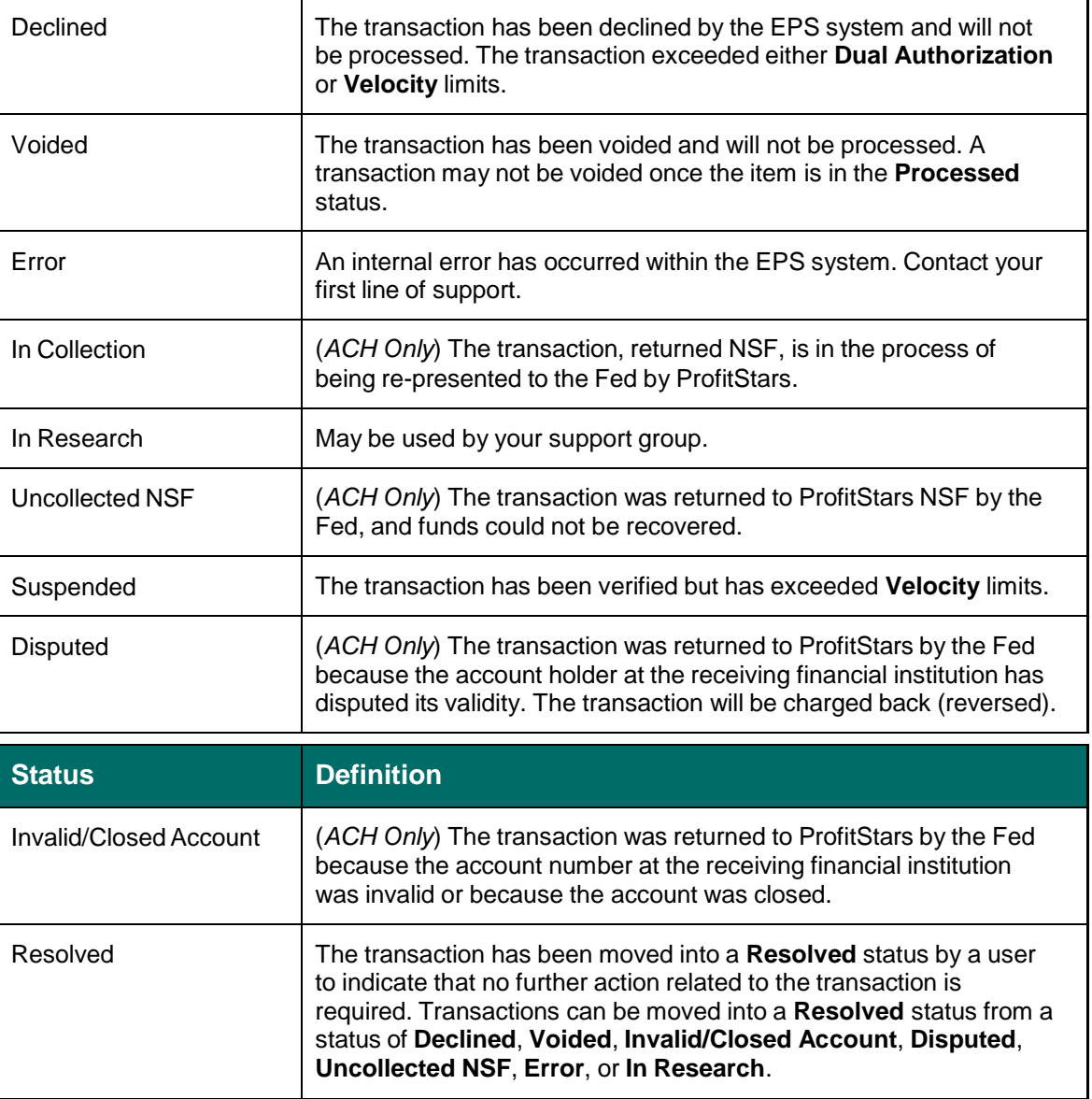

## <span id="page-5-0"></span>A. **Detecting Duplicate Items**

RDC has the capability to detect duplicate items with the following pieces of information for each item:

- Routing number  $\bullet$
- Check number  $\bullet$
- Account number

Remote Deposit Complete Handbook 3 Remote Deposit Complete April 2017 All three pieces of information must be present in order for duplicate detection to function properly. However, some items may be missing one of these requirements. For example, money orders or temporary checks may not include a serial/check number. These situations, as well as the erroneous parsing of an item, may cause an item to be inaccurately flagged

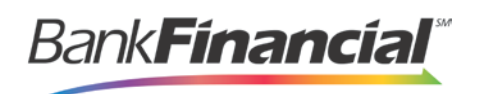

as a duplicate.

In addition, duplicate items may be flagged for a Transaction Number issue. The Transaction Number is systematically assigned to each transaction. If the Transaction Number field is manually populated by the user, however, the value *must* be unique per transaction and cannot be repeated. Repeating data in the Transaction Number field will result in a duplicate error.

If you have an instance which may produce occurrences of inaccurately detected duplicate items, please contact Customer Service at [customerservicecenter@bankfinancial.com](mailto:customerservicecenter@bankfinancial.com) or 800.894.6900.

## <span id="page-6-0"></span>B. **The Open Deposits Page**

**1.** Log in to the Merchant Portal, and select **Transactions** from the left of the page.

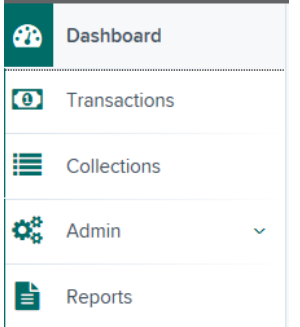

FIGURE 30 - HOME PAGE WITH TRANSACTIONS OPTION

**2.** Select **Remote Deposit Complete** under the **Check Processing** section.

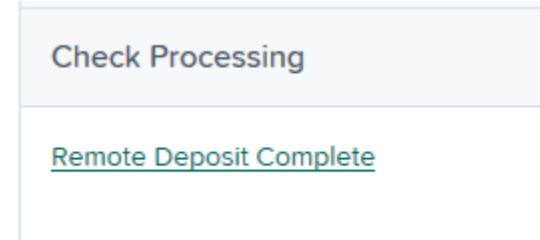

FIGURE 31 – REMOTE DEPOSIT COMPLETE OPTION

**3.** The **Open Deposits** page displays. Device Control, the feature used to help manage your scanning device(s), will also appear in a window at the bottom of your page.

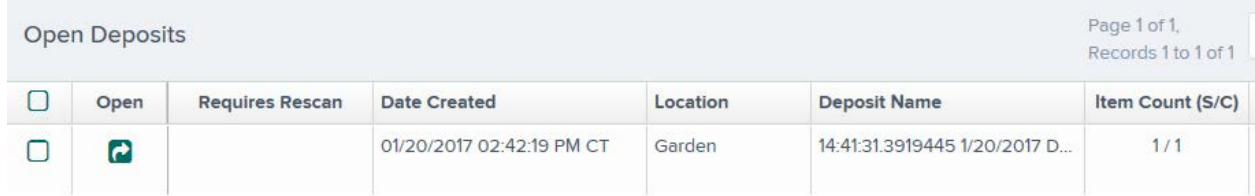

FIGURE 32 - OPEN DEPOSITS PAGE WITH DEVICE CONTROL ACTIVE

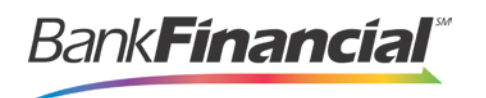

- **4.** There may be times when multiple batches will be on the **Open Deposits** page. The following features can prove helpful in navigating through deposit items. Note that these deposits on the **Open Deposits** page have not yet been submitted, but are still open.
	- **Navigational Paging** Use the forward and backward arrows to navigate pages with lists of deposits. You may also select a page number to navigate directly to that page.
	- $\bullet$ **Page size** – Indicate how many deposits you would like to have appear on each page.
	- **Displaying Page prompt** The current page number and number of records in the deposit is displayed.
	- **Sorting** Select a column header to organize information in either ascending  $\bullet$ order (upward arrow) or descending order (down arrow)
	- $\bullet$ **Custom Batch ID** – If displayed, this column will show the unique value for each deposit and may be configurable.
	- $\bullet$ **Requires Rescan Column** – Displays value to indicate if the item in question needs to be rescanned. Selecting this column header will immediately group items that need to be rescanned.

**NOTE**: Should you navigate away from the **Open Deposits** page with deposits still open, the system will prompt you to confirm navigating away from the **Open Deposits** page.

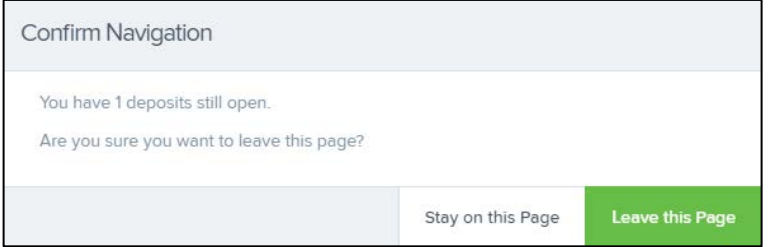

FIGURE 34 - CONFIRMATION TO LEAVE OPEN DEPOSITS PAGE

### **a) Creating a New Deposit**

**1.** From the **Open Deposits** page, select **Create New Deposit**.

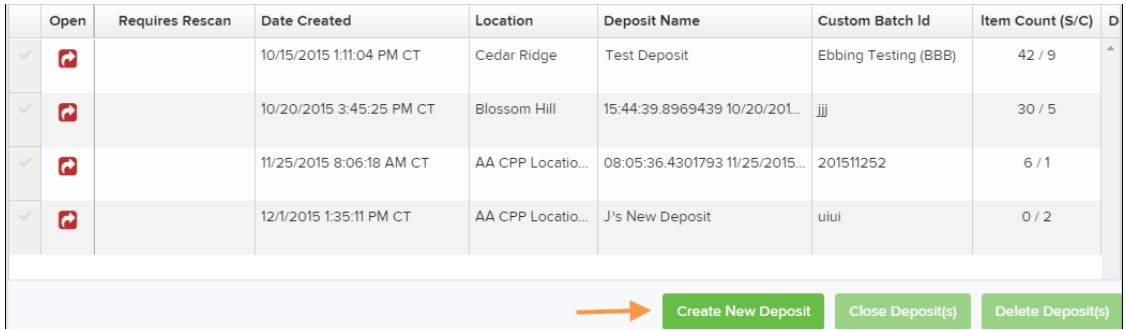

FIGURE 35 - OPEN DEPOSITS PAGE WITH CREATE NEW DEPOSIT INDICATED

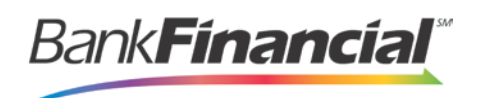

**2.** If at this time Device Control has not already launched, the system will ask you to confirm launching Device Control. Select **Run** to continue.

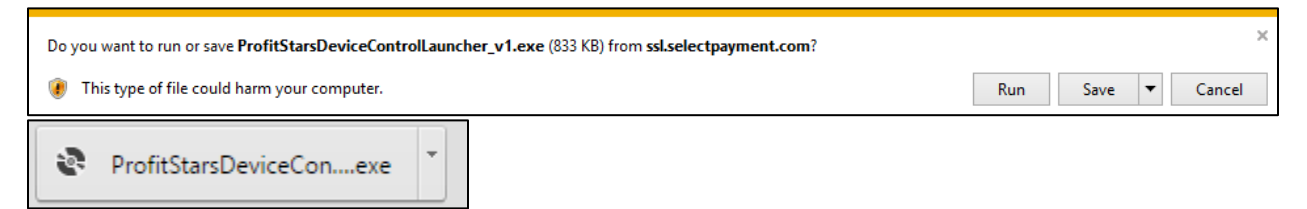

FIGURE 36 - PROMPT TO LAUNCH DEVICE CONTROL

- **3.** The **New Deposit** page displays. Complete the following fields as applicable:
	- $\bullet$ **Location:** Select the account for which the batch is to be processed.
	- $\bullet$ **Deposit Name:** System-generated. Includes the date and time the batch is being created along with a unique batch ID number.
	- $\bullet$ **Number of Checks:** Enter the number of checks in the batch.
	- **Total Amount:** Enter the total amount of the batch. This is a two-decimal-place  $\bullet$ field, to include the decimal point. For example, \$XX**.**XX.
	- **Deposit Slip ID #:** If displayed, enter your assigned deposit slip ID.  $\bullet$
	- The **New Deposit Custom Batch ID:** If displayed, this is a required field that  $\bullet$ needs to be a unique value each time.
	- **Scanner Terminal #**: This field will automatically populate from the Device  $\bullet$ Control.

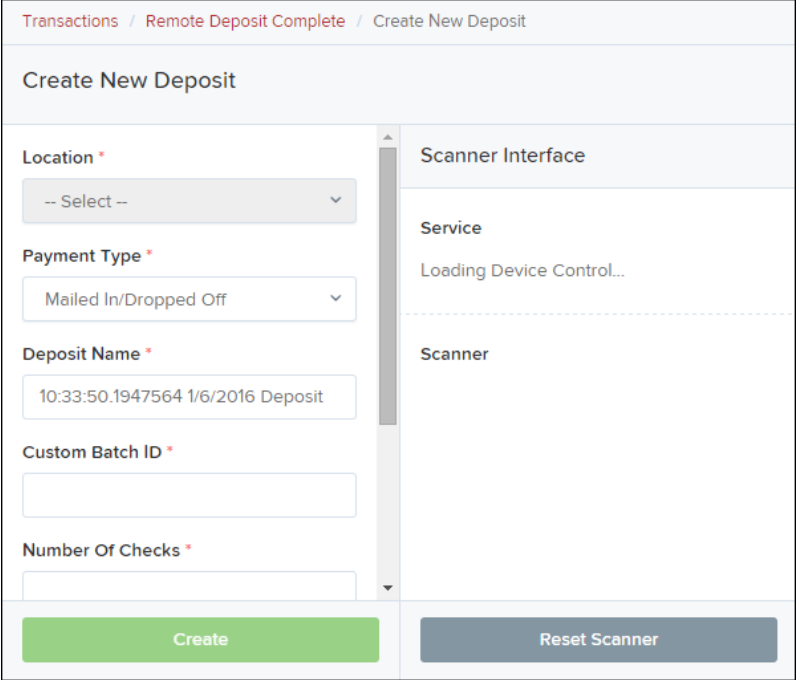

FIGURE 37 - CREATE NEW DEPOSIT PAGE

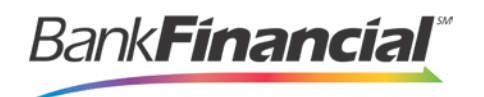

#### **NOTE**: In the **Scanner Interface** section of the page, the system will automatically check for an installed scanning device. If the scanning device is not plugged in, connect the scanner, and select the **Reset Scanner** option.

- a. If you have a multi-feed scanner, load the check item(s) into the scanner and select **Create**. The **Deposit View** page will display (see next section), with the check item(s) displayed as they are scanned.
- b. If you have a single-feed scanner, select **Create** and feed the check(s) into the scanner one at a time. The items will display on the **Deposit View** page as they are scanned.

### **b) The Deposit View Page**

Once RDC and your scanner have begun scanning checks, the results will appear on the **Deposit View** page. This page is one of two available to manage your deposit before it is submitted for processing. The second page, the **Data Entry View** page, is covered in further detail in the next section, "The Data Entry View Page."

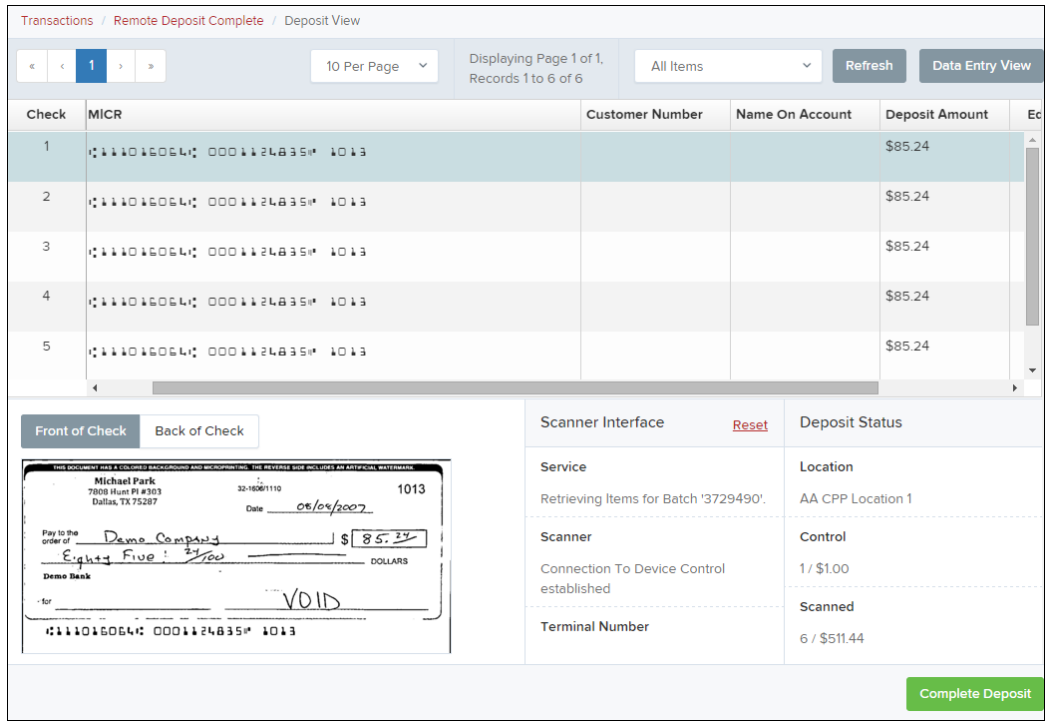

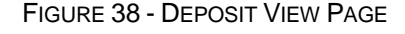

**NOTE**: Red question marks or yellow highlighted areas on this page may indicate there was a system difficulty in reading MICR line items, or that a manual key entry is required for a check. Keying and balancing and MICR repair will take place once this has been closed and submitted for processing.

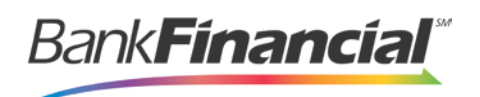

Once a deposit has been opened, the following features are available under the **Deposit View** tab from the top of the page.

 $\bullet$ **Refresh -** If at any time the **Amount** values for the check items do no immediately display, select the **Refresh** option to have values display.

| Transactions / Remote Deposit Complete / Deposit View |                                                                                                    |                              |  |  |                        |                         |                        |
|-------------------------------------------------------|----------------------------------------------------------------------------------------------------|------------------------------|--|--|------------------------|-------------------------|------------------------|
| $\propto$                                             | Displaying Page 1 of 1,<br>$\sim$ 1 $\rightarrow$<br>10 Per Page<br>All Items<br>$\checkmark$<br>Records 1 to 6 of 6 |                              |  |  |                        | Refresh<br>$\checkmark$ | <b>Data Entry View</b> |
| Check                                                 | Alerts                                                                                                    | <b>MICR</b>                  |  |  | <b>Customer Number</b> | Name On Account         | Deposit Amour          |
|                                                       |                                                                                                    | CIINDISOSLO OODIIZLABSM IDIB |  |  | [Multiple]             |                         | $\Delta$<br>\$85.24    |
|                                                       |                                                                                                    |                              |  |  |                        |                         |                        |

FIGURE 39 - REFRESH OPTION

Multiples of Customer Data – The system will detect repeated customer information from check items and display a **Multiple** status under the **Customer Number** column. Double-clicking the **Multiple** status will navigate you to the **Data Entry View** page. For more information about this page, please see "The Data Entry View Page" section of this document.

| Transactions / Remote Deposit Complete / Deposit View                                                                                                    |        |                              |  |  |                        |                         |                     |  |  |
|----------------------------------------------------------------------------------------------------|--------|------------------------------|--|--|------------------------|-------------------------|---------------------|--|--|
| Displaying Page 1 of 1,<br>$\langle \alpha \rangle = \langle \alpha \rangle = \langle \alpha \rangle = \langle \alpha \rangle = \langle \alpha \rangle = \langle \alpha \rangle$<br>10 Per Page $\vee$<br>Records 1 to 6 of 6 |        |                              |  |  | All Items              | Refresh<br>$\checkmark$ | Data Entry View     |  |  |
| Check                                                                                                    | Alerts | <b>MICR</b>                  |  |  | <b>Customer Number</b> | Name On Account         | Deposit Amoul       |  |  |
|                                                                                                    |        | CIIIDISOSLO OODIIZLABSM IDIB |  |  | [Multiple]             |                         | $\Delta$<br>\$85.24 |  |  |
|                                                                                                    |        |                              |  |  |                        |                         |                     |  |  |

FIGURE 41 - MULTIPLE CUSTOMER RECORDS STATUS

• Item List Filter – Organize deposits by All Items, Problematic, and Needs Attention.

|       | Transactions / Remote Deposit Complete / Deposit View |                              |             |              |                                                |                                                                              |              |               |                        |                   |
|-------|-------------------------------------------------------|------------------------------|-------------|--------------|------------------------------------------------|------------------------------------------------------------------------------|--------------|---------------|------------------------|-------------------|
|       | $\sim$ $-1$ $\rightarrow$ $-$                         |                              | 10 Per Page | $\checkmark$ | Displaying Page 1 of 1,<br>Records 1 to 6 of 6 | <b>All Items</b>                                                             | $\checkmark$ | Refresh       | <b>Data Entry View</b> |                   |
| Check | Alerts                                                | <b>MICR</b>                  |             |              |                                                | <b>All Items</b><br><b>Problematic Items</b><br><b>Needs Attention Items</b> |              | ne On Account | Deposit Amoui,         |                   |
|       |                                                       | 41110160644 00011248354 1013 |             |              |                                                | [Multiple]                                                                   |              |               | \$85.24                | $\Delta_{\rm{L}}$ |

FIGURE 42 - DEPOSIT VIEW TAB

- Amount status of **To Be Keyed** The amount field entry will be performed by EPS Keying & Balancing once the deposit is submitted for processing.
- **Edit** and **Delete** options are available for each item.

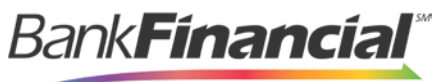

| Transactions / Remote Deposit Complete / Deposit View |                                           |                    |        |                                                  |                 |                 |                |         |        |                 |
|-------------------------------------------------------|-------------------------------------------|--------------------|--------|--------------------------------------------------|-----------------|-----------------|----------------|---------|--------|-----------------|
| $\alpha$ $\alpha$                                     | $2$ 3 $\rightarrow$ $\rightarrow$<br>$-1$ | 10 Per Page $\vee$ |        | Displaying Page 1 of 5,<br>Records 1 to 10 of 42 |                 | All Items       | $\checkmark$   | Refresh |        | Data Eatry View |
| Check                                                 |                                           |                    |        | <b>Customer Number</b>                           |                 | Name On Account | Deposit Amount | Edit    | Delete | Rescan          |
|                                                       | <b>ALCO DO 2952820</b>                    |                    |        | {84d56fcf-a22e-408                               | Ima Tester      |                 | \$85.24        |         | 圙      | Ю               |
| $\overline{2}$                                        | .83 L L 5 L D P                           |                    |        |                                                  |                 |                 | \$85.24        | Í       | û      | Ю               |
| $3^{\circ}$                                           | 256550 LDOA                               |                    | 949494 |                                                  | <b>CUSTTEST</b> |                 | \$377.25       | ╱       | ⋒      | Ю               |
|                                                       |                                           |                    |        |                                                  |                 |                 |                |         |        |                 |

FIGURE 44 - EDIT AND DELETE OPTIONS IN THE DEPOSIT VIEW TAB

**NOTE**: Selecting the **Edit icon** will navigate you to the **Data Entry View** tab where alterations to the **Data Entry** fields can be made. Selecting the **Trashcan** will present you with the option to delete an item and adjust the deposit amount (see below).

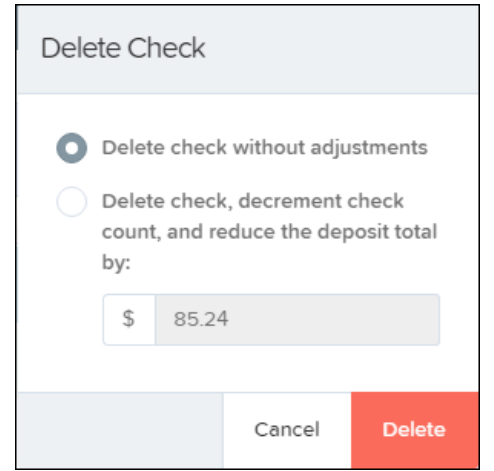

FIGURE 45 - DELETE CHECK ADJUSTMENT OPTION

• Invalid MICR and rescanned required indicators – The system will have an indicator for both a check with an invalid MICR and a faulty scan (see figures below). Rescan the item(s) in order to submit the deposit.

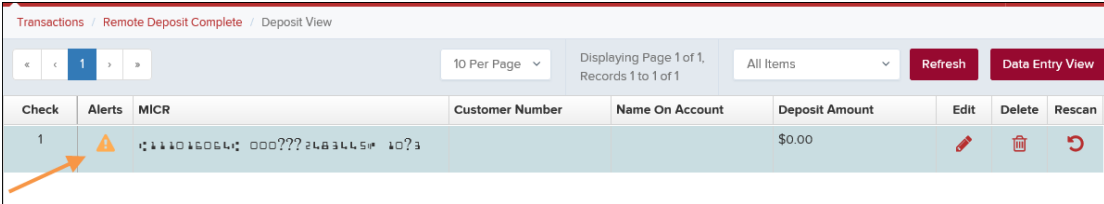

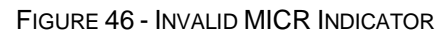

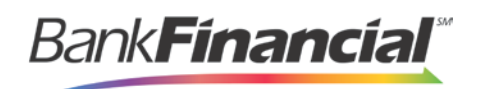

|                | Transactions / Remote Deposit Complete / Deposit View |                           |                        |  |                                                |  |                                      |  |      |        |                 |
|----------------|-------------------------------------------------------|---------------------------|------------------------|--|------------------------------------------------|--|--------------------------------------|--|------|--------|-----------------|
|                | $\epsilon$ $\epsilon$ 1 > >                           |                           | 10 Per Page v          |  | Displaying Page 1 of 1,<br>Records 1 to 2 of 2 |  | All Items<br>Refresh<br>$\checkmark$ |  |      |        | Data Entry View |
| Check          | Alerts                                                | <b>MICR</b>               | <b>Customer Number</b> |  | Name On Account                                |  | <b>Deposit Amount</b>                |  | Edit | Delete | Rescan          |
|                | Ю                                                     | (122037760) 787554324000# |                        |  | ST for KB                                      |  | To Be Keyed                          |  |      |        | р               |
| $\overline{2}$ | n<br>◡                                                | (122037760) 787554324000# |                        |  | ST for KB                                      |  | \$0.00                               |  |      | 侐      | פ               |
|                |                                                       |                           |                        |  |                                                |  |                                      |  |      |        |                 |

FIGURE 47 - RESCAN REQUIRED INDICATOR

To rescan an item, select the **Rescan icon** to the right of the item that needs rescanning.

| Transactions / Remote Deposit Complete / Deposit View                                        |        |                            |                        |                 |                       |      |        |                 |
|----------------------------------------------------------------------------------------------|--------|----------------------------|------------------------|-----------------|-----------------------|------|--------|-----------------|
| Displaying Page 1 of 1,<br>10 Per Page v<br>All Items<br>$\checkmark$<br>Records 1 to 2 of 2 |        |                            |                        |                 |                       |      |        | Data Entry View |
| Check                                                                                        | Alerts | <b>MICR</b>                | <b>Customer Number</b> | Name On Account | <b>Deposit Amount</b> | Edit | Delete | Rescan          |
|                                                                                              | פי     | (122037760) 787554324000#  |                        | ST for KB       | To Be Keyed           |      | 画      | р               |
| $\overline{z}$                                                                               | פ      | (122037760) 787554324000 * |                        | ST for KB       | \$0.00                |      | 圙      | Ю               |

FIGURE 48 - RESCAN REQUIRED INDICATOR

A window appears allowing you to rescan an item as needed. Place the check item in the scanner, and select the **Rescan** option in the window. The check will run through your scanner again.

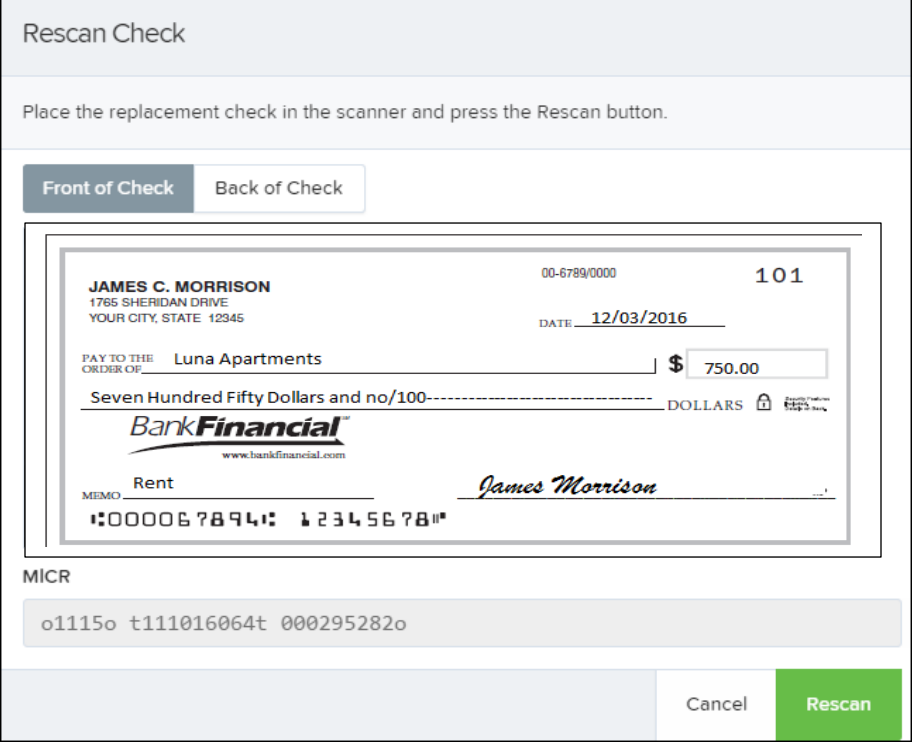

FIGURE 49 - RESCAN CHECK WINDOW

Duplicate Detection – If a particular check item has been scanned before, it will appear $\bullet$ Remote Deposit Complete Handbook 10 10 Remote Deposit Complete April 2017

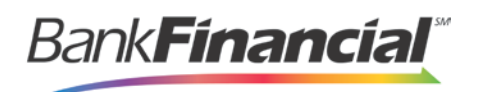

as a duplicate in the item list. RDC will not submit duplicate items for processing.

|       | Transactions / Remote Deposit Complete / Deposit View |                                                |                                                   |                             |                         |                        |  |  |  |  |
|-------|-------------------------------------------------------|------------------------------------------------|---------------------------------------------------|-----------------------------|-------------------------|------------------------|--|--|--|--|
|       |                                                       | 10 Per Page $\vee$                             | Displaying Page 2 of 5,<br>Records 11 to 20 of 42 | All Items                   | Refresh<br>$\checkmark$ | <b>Data Entry View</b> |  |  |  |  |
| Check | Alerts                                                | <b>MICR</b>                                    |                                                   | <b>Customer Number</b>      | Name On Account         | Deposit Amour          |  |  |  |  |
| 11    |                                                       | 41110160644000112483541013                     |                                                   |                             |                         | \$85.24                |  |  |  |  |
| 12    | ረካ/                                                   | WEBSITE CANADIGOGIC DOORSERRING                |                                                   | (96ae9487-d389-4e Joe Smith |                         | \$85.24                |  |  |  |  |
| 13    | ඇ                                                     | Duplicate MICR<br>#1115# 3111016064 000295282# |                                                   | (96ae9487-d389-4e           | Joe Smith               | \$281.04               |  |  |  |  |
| 14    | 4                                                     | 41110160644 00011013354 1016                   |                                                   | ff281c61d-b507-496          | Jlm Smith               | \$45.91                |  |  |  |  |

FIGURE 50 - DUPLICATE MICR INDICATOR IN ITEM LIST

Selecting the **Front** or **Back** options below the image of the check will show the respective front and back images of the check created by the scanner you have installed (see figure below). You may also select the image of the check to enlarge the image for your view. Under the **Deposit Status** section, the **Scanned** field presents the number of items as they are scanned. The total amount of all items displays when the deposit is complete.

#### **NOTE**: In the **Scanner Interface** section, the **Terminal #** for the scanner installed will display as a reference.

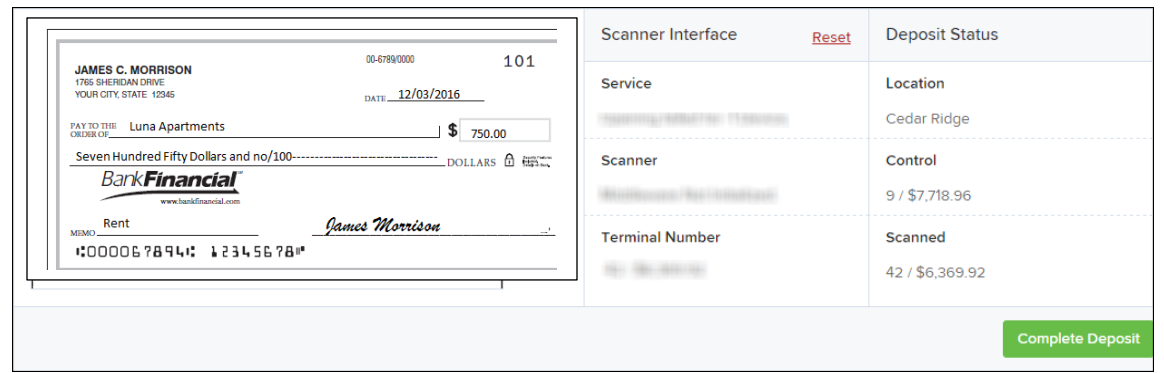

FIGURE 51 - FRONT/BACK VIEWING OPTIONS FOR A CHECK IMAGE

 $\bullet$ The **Complete Deposit** option is located at the bottom of the page. When you have finished scanning, select this option to begin the submission process.

**NOTE**: It is recommended that you enter information about this deposit on the **Data Entry View** page, described in the next section of this document. The **Complete Deposit** option is available on either of these pages.

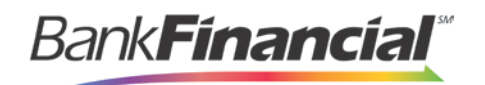

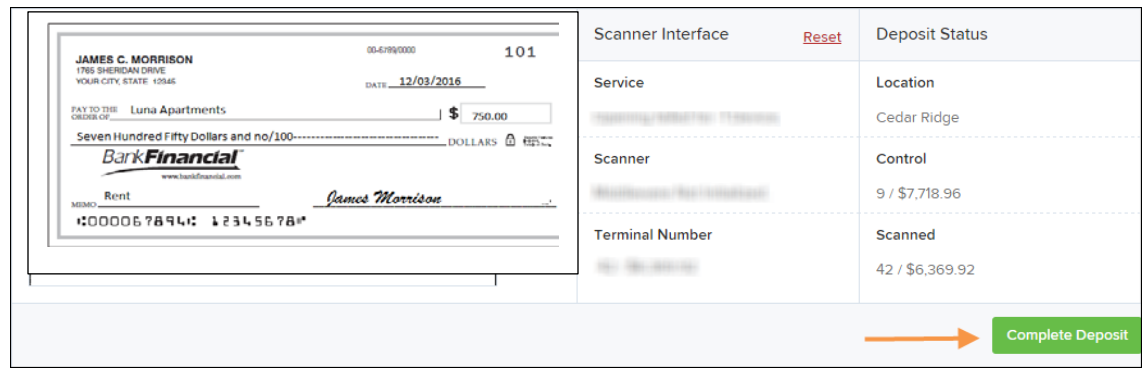

FIGURE 52 - DEPOSIT STATUS SECTION, WITH COMPLETE DEPOSIT OPTION

Near the top of the page, select the **Data Entry View** tab to enter additional information about a customer and/or the transaction.

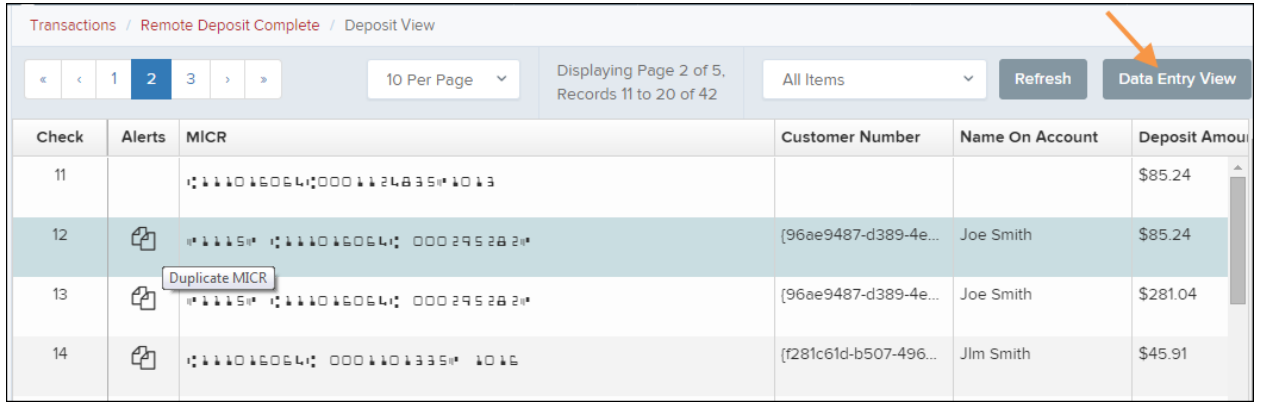

#### FIGURE 53 - DATA ENTRY VIEW TAB **c) The Data Entry View Page**

Select the **Data Entry View** tab once checks have finished scanning to enter more information about them. When a check is scanned, the following fields will be automatically populated: **MICR**, **Payment Origin**, and **Amount**.

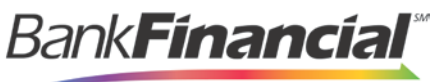

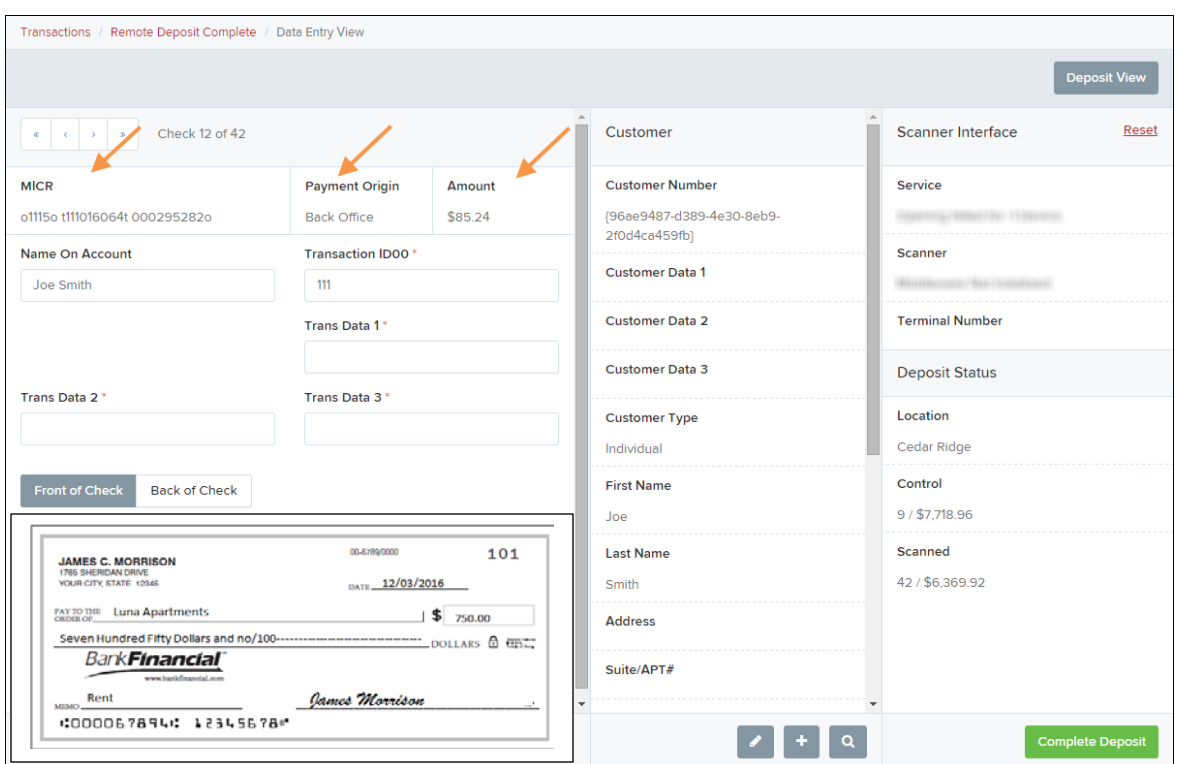

FIGURE 54 - DATA ENTRY VIEW TAB, INITIAL VIEW

The following fields, listed in alphabetical order, may be available on the **Data Entry View** page. Certain fields will appear in accordance with your Remote Deposit Complete settings.

**NOTE**: You may request up to three additional custom-labeled Transaction and/or Customer fields to be entered. These fields can be either optional or required. Request additional fields with an inquiry to your financial institution.

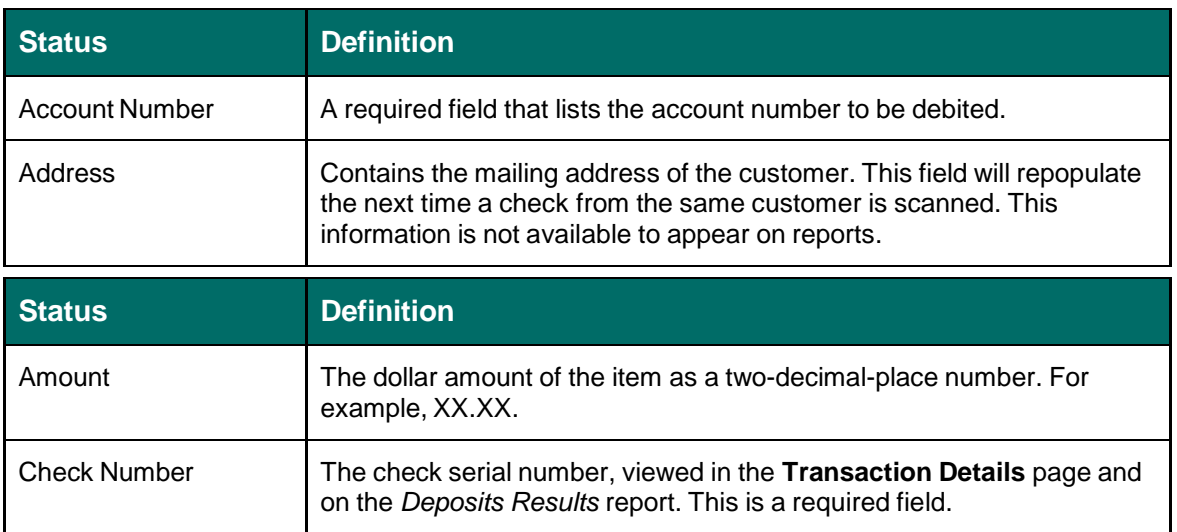

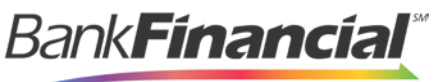

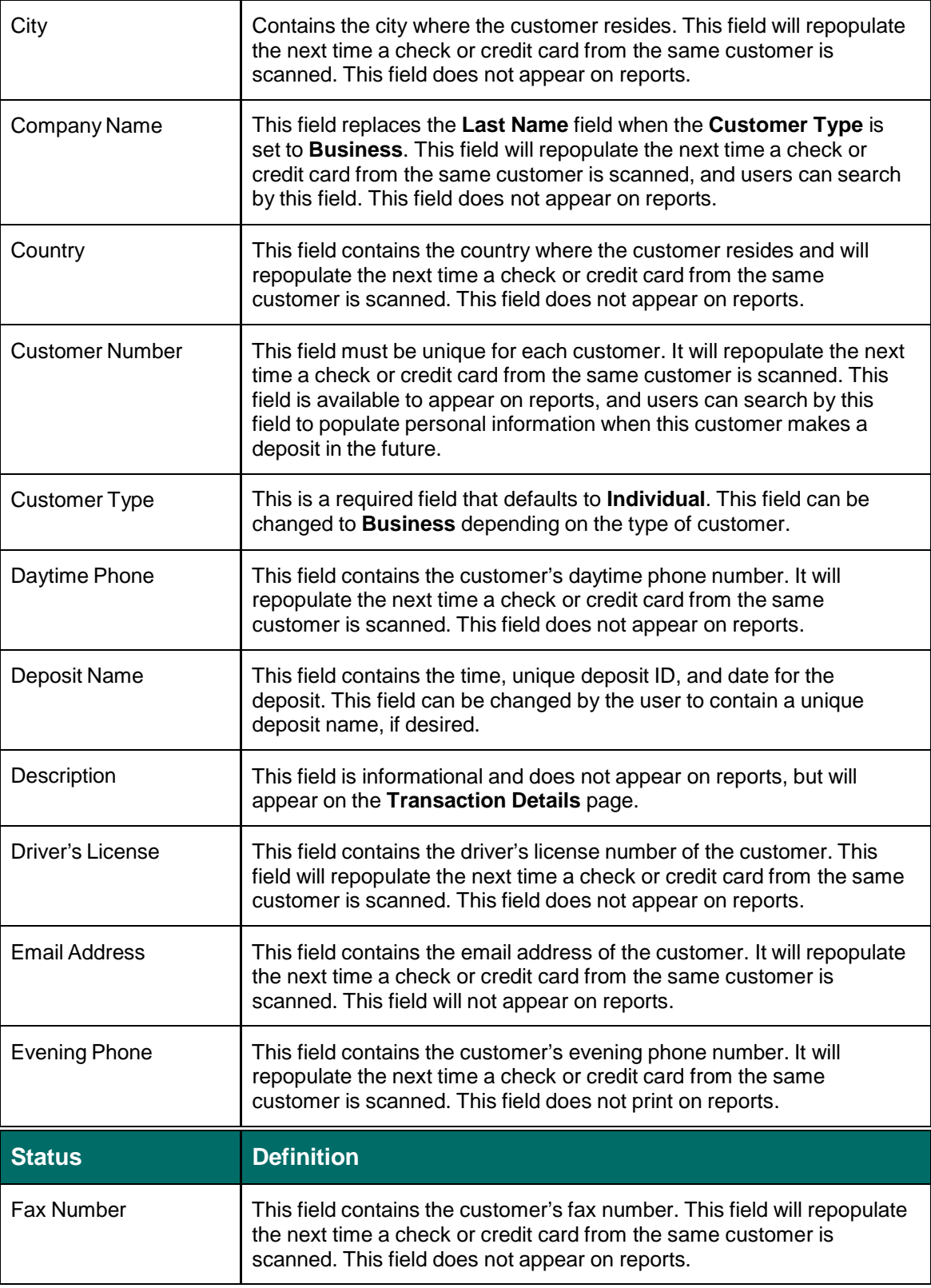

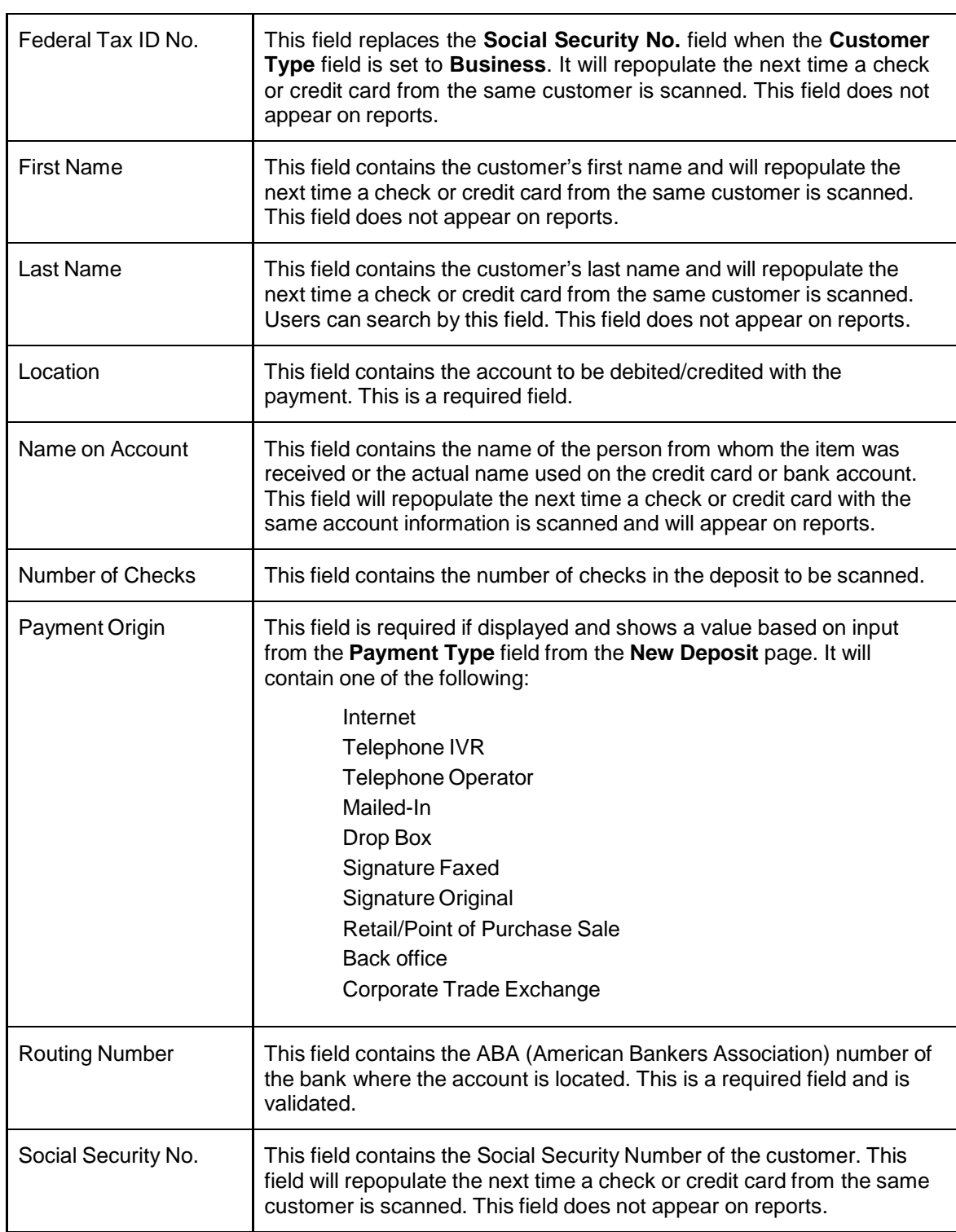

**BankFinancial** 

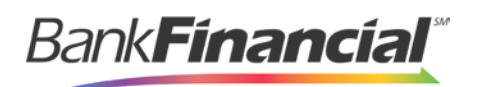

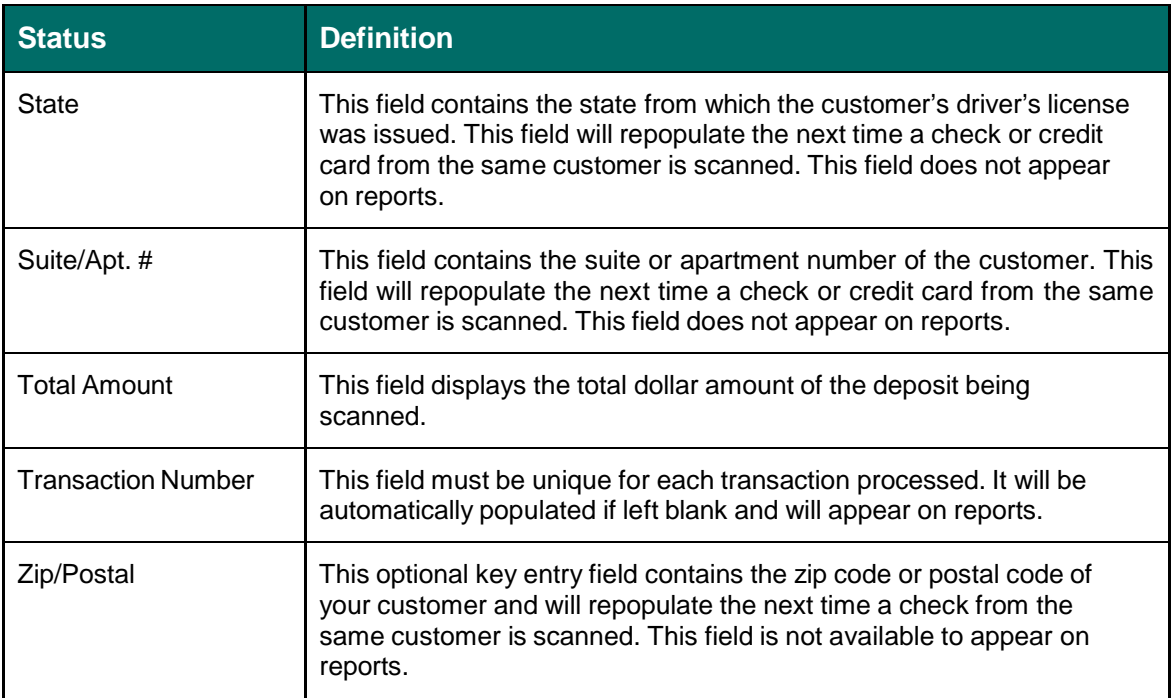

**1.** Fill in the informational fields, as needed. When you complete the data for a customer, press **Enter** on your keyboard to save it. Information entered on either the **Data Entry View** tab or **Deposit View** tab will save automatically when navigating to the other tab. If you will be processing check items from recurring customers, you will be able to populate existing customer data.

**NOTE**: Data validation on phone numbers is available when entering information.

**2.** To populate previously existing customer data that may apply to this particular check item, select the **Find** option near the top right corner of the page.

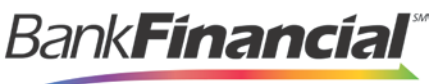

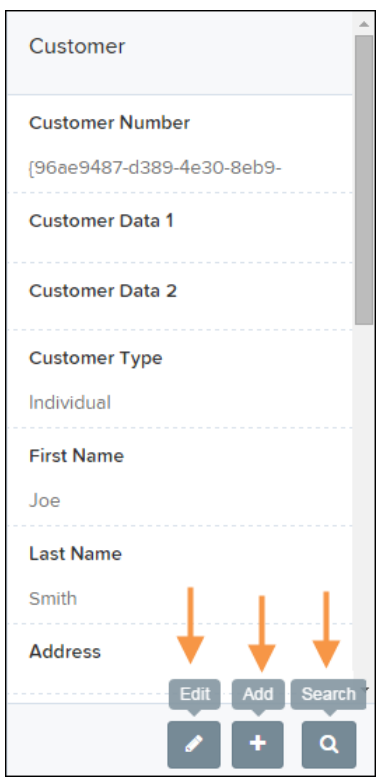

FIGURE 55 - FIND OPTION, DATA ENTRY VIEW PAGE

The following fields can be used to generate a customer record when filling out customer data.

- Name on Account
- Customer Number
- First Name
- Last Name
- Address
- Daytime Phone
- Evening Phone
- **a.** If there is more than one customer record available based on the check's information, select the specific customer from the **Multiple Matches – Select Customer…**drop-down menu.

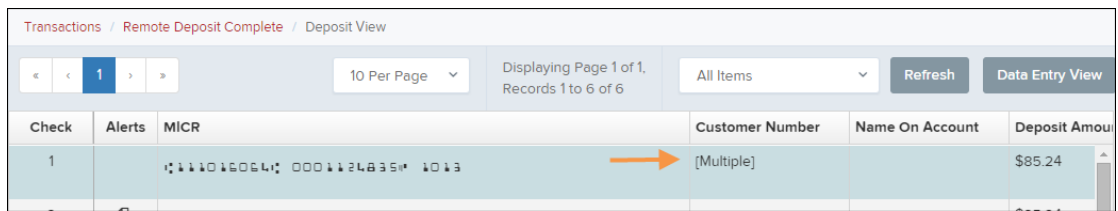

FIGURE 56 - SELECTING A CUSTOMER

**3.** Use the navigation arrows provided to view checks in the batch deposit. A message will notify you when you have reached the first or last check in the deposit.

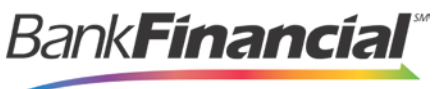

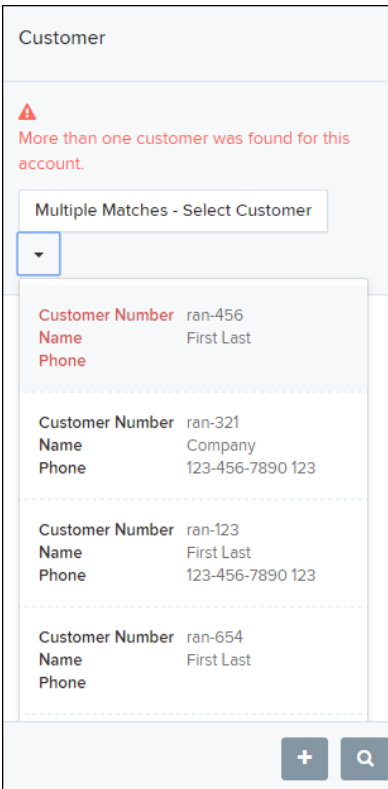

FIGURE 57 - NAVIGATIONAL ARROWS FOR VIEWING CHECKS IN A DEPOSIT

**4.** When you are ready to submit the deposit, from either the *View Deposit* tab or *Data Entry View* tab, select **Complete Deposit**. The system will return to the *Open Deposits* page.

| <b>Front of Check</b><br><b>Back of Check</b>                                                                                                    | Scanner Interface<br>Reset                                            | <b>Deposit Status</b>                                                          |
|----------------------------------------------------------------------------------------------------|-----------------------------------------------------------------------|--------------------------------------------------------------------------------|
| 00/02/09/2020<br>101<br><b>JAMES C. MORRISON</b><br>1765 SHERIDAN DRIVE<br>DATE 12/03/2016<br>YOUR CITY, STATE 12345<br>PAYTO THE Luna Apartments<br>\$750.00<br>Bank <b>Financial</b><br>www.bankfinancial.com<br>James Morrison<br>Rent<br>MIMO.<br>:000067894: 12345678" | Service<br>Scanner<br><b>Terminal Number</b><br><b>ALL SELLINGUIL</b> | Location<br>Cedar Ridge<br>Control<br>9/\$7.718.96<br>Scanned<br>42/\$6,369.92 |
|                                                                                                    |                                                                       | <b>Complete Deposit</b>                                                        |

FIGURE 60 - COMPLETE DEPOSIT OPTION

## <span id="page-20-0"></span>**C. Adding to a Deposit**

- **1.** Log in to the system, and select **Transactions** from the top of the page.
- **2.** From the left navigational bar, select **Remote Deposit Complete**.
- **3.** The **Open Deposits** page will display. Select a deposit to open, and click the

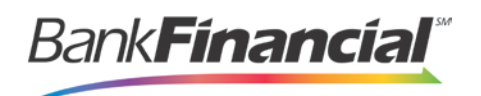

#### **Open icon**.

**4.** The open deposit will display. Place the additional check item(s) to be deposited in your scanner. The check(s) will scan and the added amount displayed.

**NOTE**: If the amount of the additional check(s) you scanned are not displayed automatically, select the **Refresh** option at the top of the page.

| Transactions                                                              | <b>Remote Deposit Complete</b> |                          |                   |                             |                    |                                                |                         |                          |
|---------------------------------------------------------------------------|--------------------------------|--------------------------|-------------------|-----------------------------|--------------------|------------------------------------------------|-------------------------|--------------------------|
|                                                                           | <b>Open Deposits</b>           |                          |                   |                             | 10 Per Page $\vee$ | Displaying Page 1 of 1,<br>Records 1 to 4 of 4 |                         |                          |
| Open                                                                      | Requires Rescan                | Date Created             | Location          | <b>Deposit Name</b>         | Custom Batch Id    | Item Count (S/C)                               | Deposit Amount (S/C)    | $\Delta$                 |
| c                                                                         |                                | 10/15/2015 1:11:04 PM CT | Cedar Ridge       | <b>Test Deposit</b>         | E Testing (BBB)    | 42/9                                           | \$6,369.92 / \$7,718.96 |                          |
| Q                                                                         |                                | 10/20/2015 3:45:25 PM CT | Blossom Hill      | 15:44:39.8969439 10/20/201  | $\overline{1}$     | 30/5                                           | \$4,796.43 / \$5,500.00 |                          |
| Q                                                                         |                                | 11/25/2015 8:06:18 AM CT | AA CPP Location 1 | 08:05:36.4301793 11/25/2015 | 201511252          | 6/1                                            | \$511.44 / \$1.00       |                          |
|                                                                           |                                |                          |                   |                             |                    |                                                |                         | $\overline{\phantom{a}}$ |
| <b>Create New Deposit</b><br><b>Close Deposit(s)</b><br>Delete Deposit(s) |                                |                          |                   |                             |                    |                                                |                         |                          |

FIGURE 61 - REFRESH REQUIRED

## <span id="page-21-0"></span>**D. Closing Deposits for Processing**

It is recommended that each deposit be closed as soon as a user has completed scanning and entering data. However, a deposit can be submitted for processing at a later time.

**NOTE**: It is recommended that merchants submit deposits at least one hour before their financial institution's cut off time, in the event a batch needs attention.

**1.** From the **Open Deposits** page, select the check box next to the deposit(s) you wish to close.

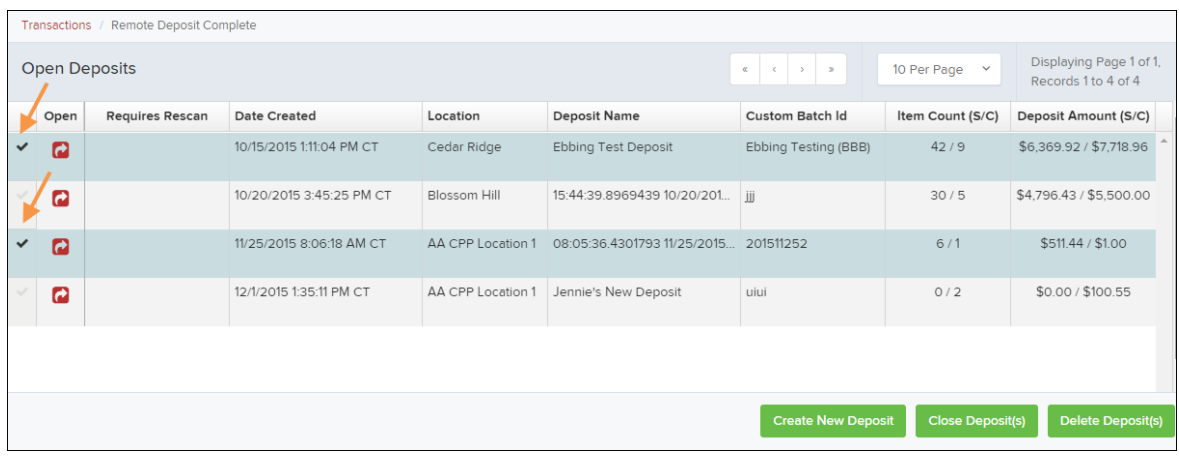

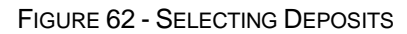

**2.** Select **Close Deposit(s)** from the bottom of the page.

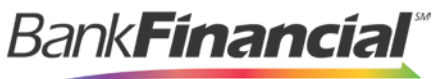

|              | Transactions     | Remote Deposit Complete |                          |                   |                                       |                                                                                                    |                         |                                                |                         |
|--------------|------------------|-------------------------|--------------------------|-------------------|---------------------------------------|----------------------------------------------------------------------------------------------------|-------------------------|------------------------------------------------|-------------------------|
|              |                  | <b>Open Deposits</b>    |                          |                   |                                       | $\mathbf{c} = \left\{ \begin{array}{ccc} 1 & 0 & 0 \\ 0 & 0 & 0 \\ 0 & 0 & 0 \end{array} \right. \hspace{0.2cm} \mathbf{b} = \left\{ \begin{array}{ccc} 0 & 0 & 0 \\ 0 & 0 & 0 \\ 0 & 0 & 0 \end{array} \right.$ | 10 Per Page $\vee$      | Displaying Page 1 of 1,<br>Records 1 to 4 of 4 |                         |
|              | Open             | <b>Requires Rescan</b>  | Date Created             | Location          | <b>Deposit Name</b>                   | <b>Custom Batch Id</b>                                                                                                    | Item Count (S/C)        | Deposit Amount (S/C)                           |                         |
| $\checkmark$ | $\boldsymbol{c}$ |                         | 10/15/2015 1:11:04 PM CT | Cedar Ridge       | Ebbing Test Deposit                   | Ebbing Testing (BBB)                                                                                                    | 42/9                    | \$6,369.92 / \$7,718.96                        |                         |
|              | $\boldsymbol{c}$ |                         | 10/20/2015 3:45:25 PM CT | Blossom Hill      | 15:44:39.8969439 10/20/201            |                                                                                                    | 30/5                    | \$4,796.43 / \$5,500.00                        |                         |
|              | Q                |                         | 11/25/2015 8:06:18 AM CT | AA CPP Location 1 | 08:05:36 4301793 11/25/2015 201511252 |                                                                                                    | 6/1                     | \$511,44 / \$1.00                              |                         |
|              | $\overline{c}$   |                         | 12/1/2015 1:35:11 PM CT  | AA CPP Location 1 | Jennie's New Deposit                  | uiui                                                                                                    | 0/2                     | \$0.00 / \$100.55                              |                         |
|              |                  |                         |                          |                   |                                       |                                                                                                    |                         |                                                | $\overline{\mathbf{v}}$ |
|              |                  |                         |                          |                   |                                       | <b>Create New Deposit</b>                                                                                                    | <b>Close Deposit(s)</b> | <b>Delete Deposit(s)</b>                       |                         |

FIGURE 63 - CLOSE DEPOSIT(S) OPTION

**3.** The system will ask you to confirm closing your selected deposit(s). Select **Close**.

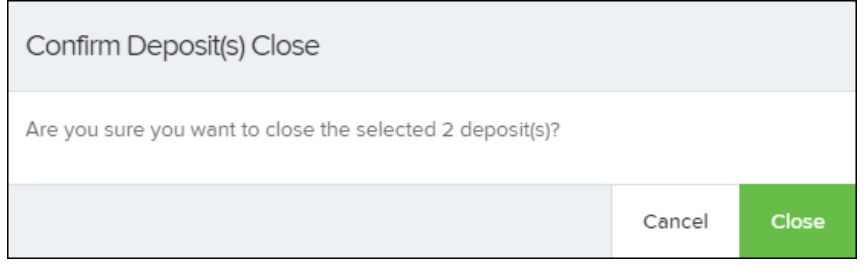

FIGURE 64 - CONFIRMATION TO CLOSE DEPOSIT(S)

**4.** The results of the deposit display. Choose **OK** to dismiss the message.

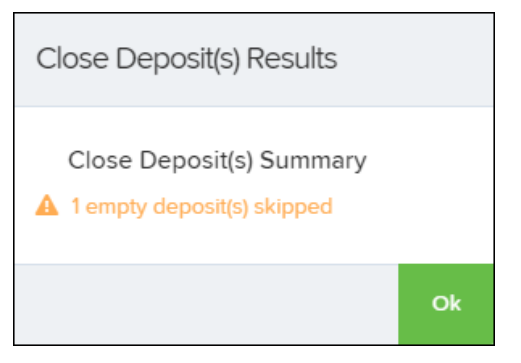

FIGURE 65 - CLOSE DEPOSIT(S) RESULTS

**NOTE**: If you attempt to close a deposit with items that need rescanning, specifically if the MICR of an item was not read correctly, an error message will display.

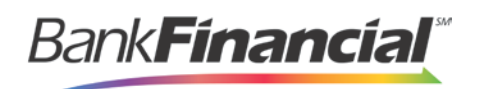

## **E. Deleting a Deposit**

<span id="page-23-0"></span>A deposit can be deleted as soon as it has completed scanning, or at a later time.

- **1.** From the **Open Deposits** page, select the check box next to the deposit(s) you wish to delete.
- **2.** Select **Delete Deposit(s)**.

|   | Transactions /                                                                   | Remote Deposit Complete |                          |                |                                     |                        |                             |                                                |  |  |
|---|----------------------------------------------------------------------------------|-------------------------|--------------------------|----------------|-------------------------------------|------------------------|-----------------------------|------------------------------------------------|--|--|
|   | <b>Open Deposits</b>                                                             |                         |                          |                |                                     | $\ll$                  | $\checkmark$<br>10 Per Page | Displaying Page 1 of 1,<br>Records 1 to 4 of 4 |  |  |
|   | Open                                                                             | <b>Requires Rescan</b>  | Date Created             | Location       | <b>Deposit Name</b>                 | <b>Custom Batch Id</b> | Item Count (S/C)            | Deposit Amount (S/C)                           |  |  |
|   | a                                                                                |                         | 10/15/2015 1:11:04 PM CT | Cedar Ridge    | Ebbing Test Deposit                 | Ebbing Testing (BBB)   | 42/9                        | \$6,369.92 / \$7,718.96                        |  |  |
| ✓ | Q                                                                                |                         | 10/20/2015 3:45:25 PM CT | Blossom Hill   | 15:44:39.8969439 10/20/201          |                        | 30/5                        | \$4,796.43 / \$5,500.00                        |  |  |
|   | a                                                                                |                         | 11/25/2015 8:06:18 AM CT | AA CPP Locatio | 08:05:36 4301793 11/25/2015         | 201511252              | 6/1                         | \$511.44 / \$1.00                              |  |  |
| ✓ | $\boldsymbol{\sigma}$                                                            |                         | 12/1/2015 1:35:11 PM CT  |                | AA CPP Locatio Jennie's New Deposit | uiui                   | 0/2                         | \$0.00 / \$100.55                              |  |  |
|   |                                                                                  |                         |                          |                |                                     |                        |                             |                                                |  |  |
|   | <b>Create New Deposit</b><br><b>Delete Deposit(s)</b><br><b>Close Deposit(s)</b> |                         |                          |                |                                     |                        |                             |                                                |  |  |

FIGURE 67 - DELETE DEPOSIT(S) OPTION

**3.** The system will ask you to confirm deleting a deposit. Select **Delete**.

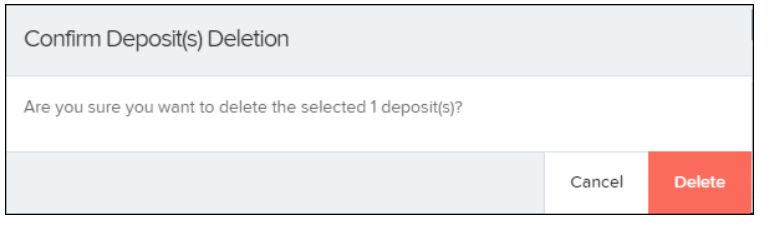

FIGURE 68 - CONFIRMATION TO DELETE DEPOSIT(S)

**4.** A confirmation of the deletion will display. Select **OK** to continue to the **Open Deposits** page.

## **F. Notifications**

<span id="page-23-1"></span>Notifications are used by the Remote Deposit Complete application to let users know when a deposit's MICR repair, CAR/LAR, keying, and/or balancing steps have been completed, as well as the status of the deposit. The *Deposit Results* report assists with determining item(s) that need further attention.

An email is sent to the user who created the deposit along with any other designated interested parties. A notification will inform the user of the following situations.

The deposit was approved without any errors.  $\bullet$ 

The deposit was approved with adjustments. $\bullet$ 

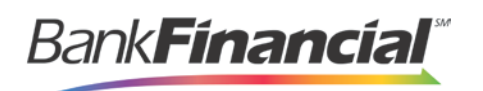

The deposit was rejected.

- An item needs rescanning.
- There are duplicate items in the deposit.
- There are rejected items in the deposit.

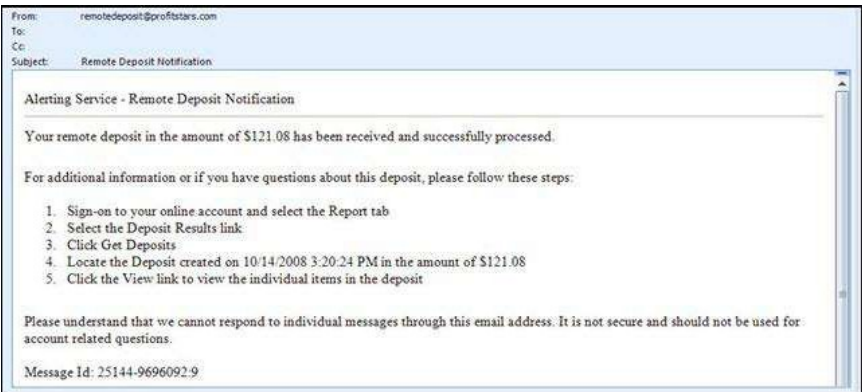

FIGURE 70 - SAMPLE REMOTE DEPOSIT COMPLETE NOTIFICATION

A deposit will be reopened if there are items that need to be rescanned. When this occurs, the user will need to correct the deposit and resubmit it for processing.

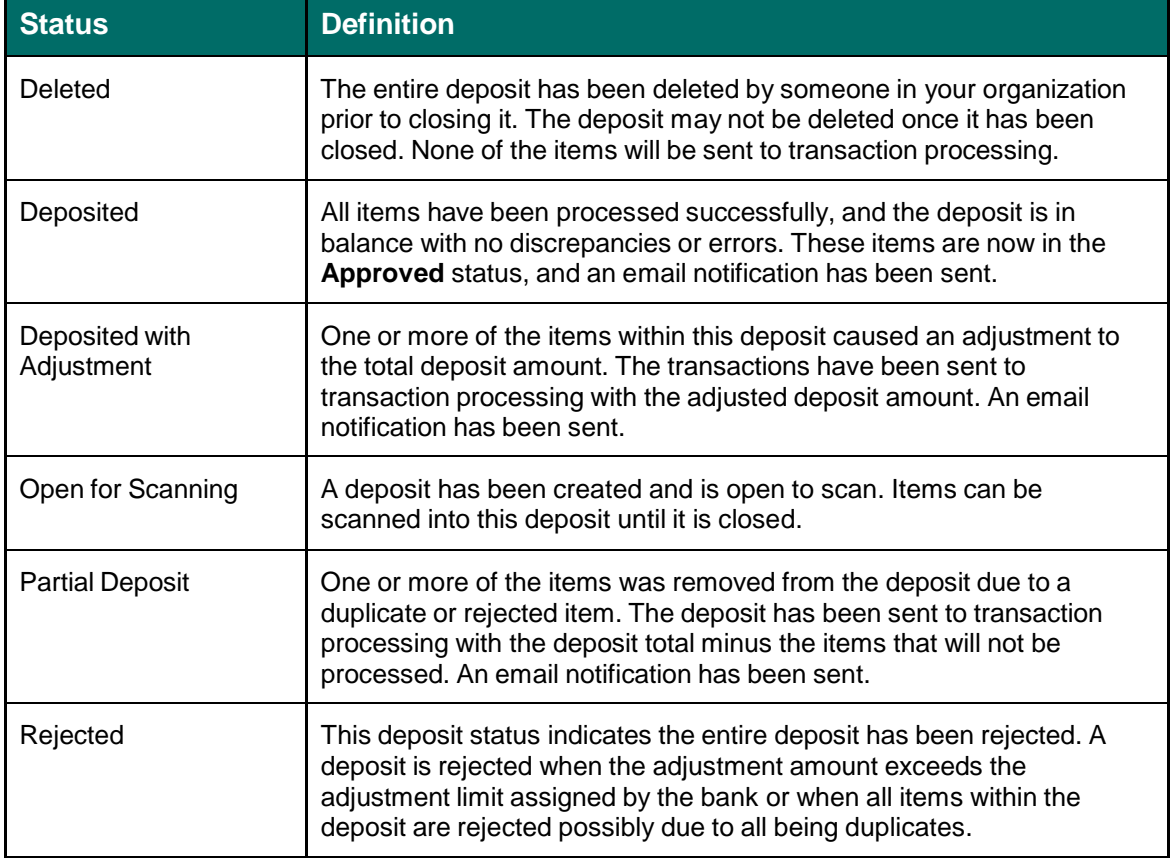

The following table describes the status of any one deposit in the system.

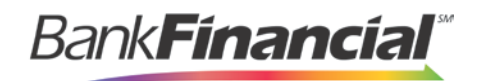

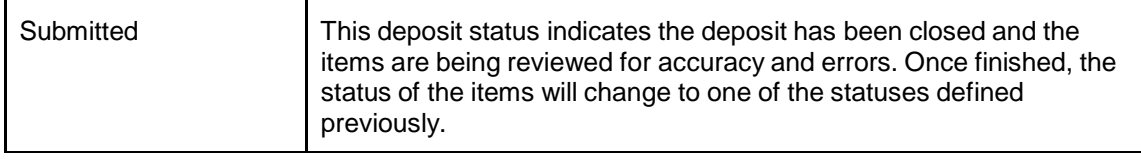

# <span id="page-25-0"></span>V. **The Transaction Status Summary**

When working with the Remote Deposit Complete application, it may be necessary to edit or void transactions made. This can only be done when a deposit has been submitted and transactions appear in the **Approved** status of the **Current Transaction Summary**. An approved transaction will move to the **Processed** status at the end of the closing day for your financial institution.

The **Current Transaction Summary** appears on the **Home** page of the Merchant Portal when logging in and shows the status of all transactions within the past 60 days. Select any one status from the **Current Transaction Summary** to generate a report for all the transactions within that status for the current day.

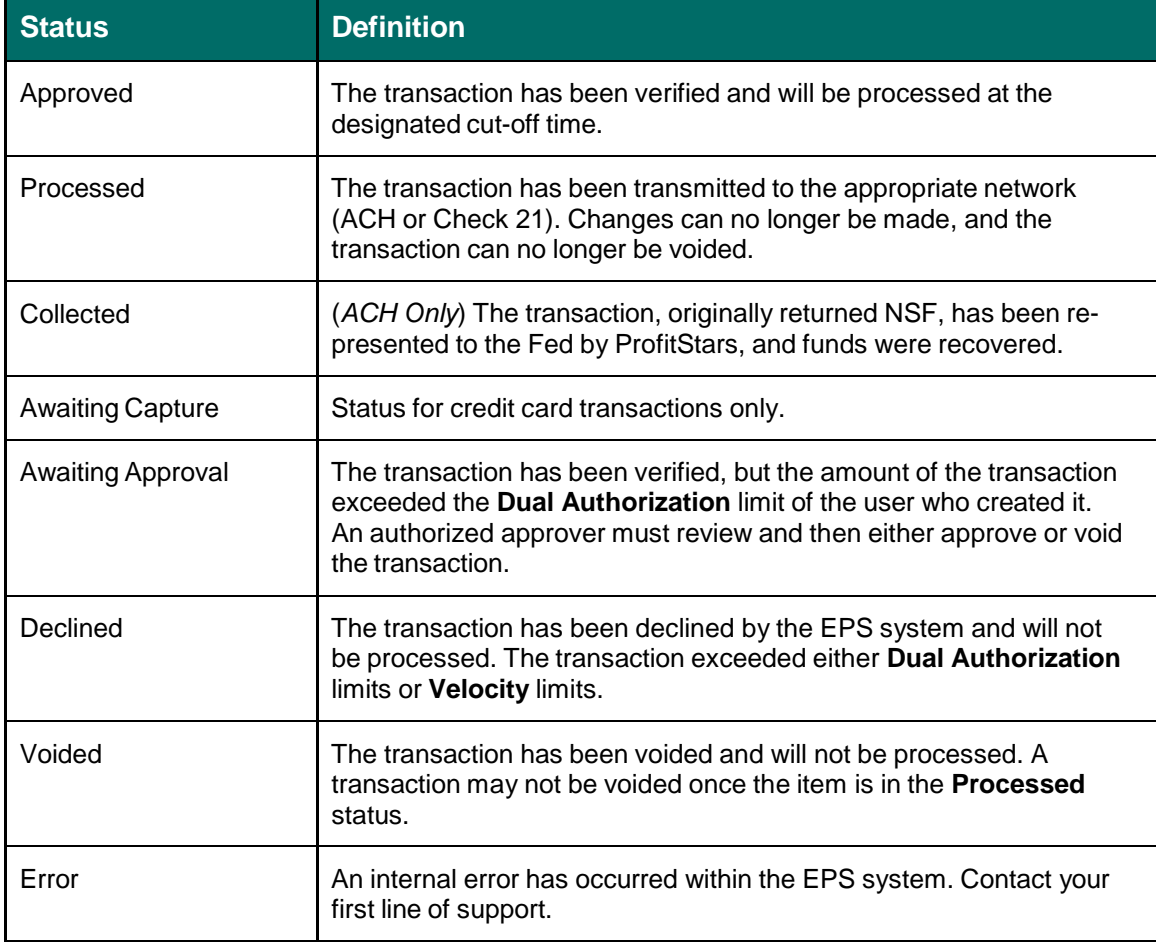

The following table lists the statuses within the **Current Transaction Summary**.

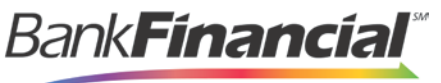

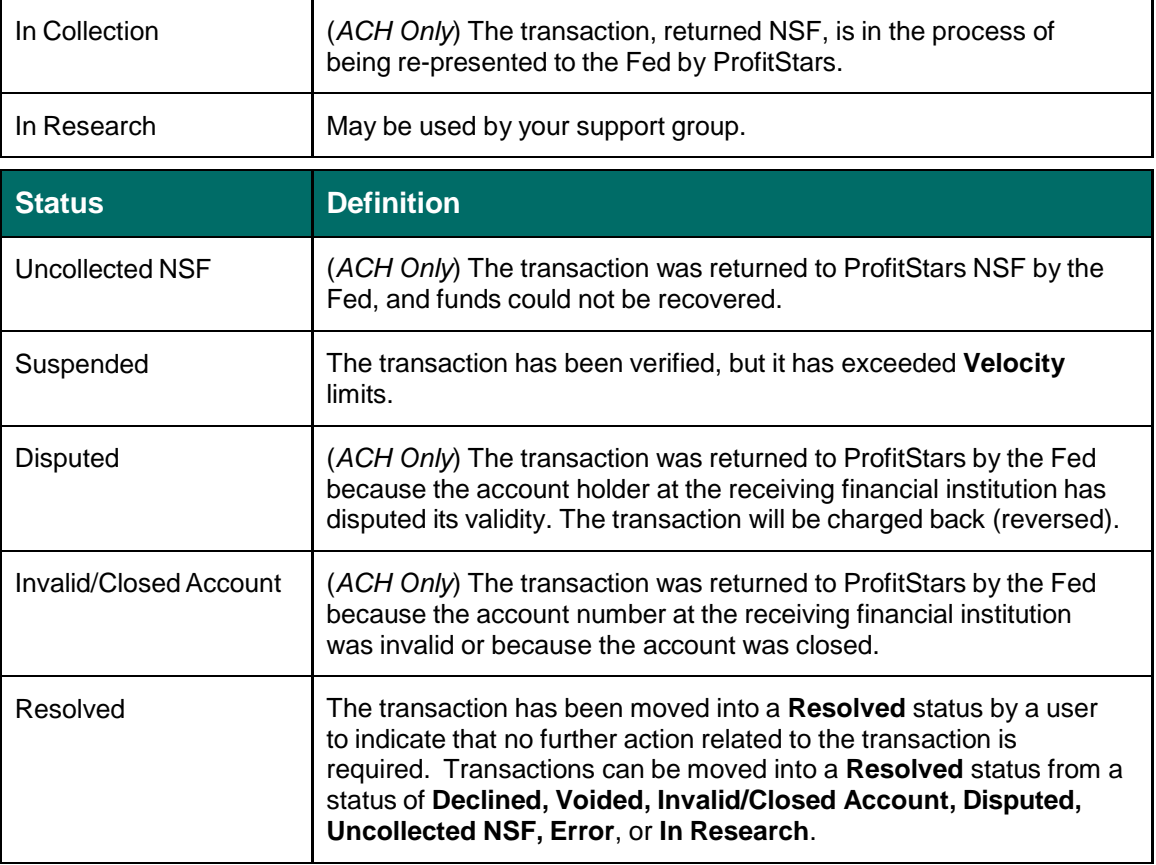

The below figure is an example of the **Transaction Status Summary** on the **Home** page once you have logged in to the Merchant Portal.

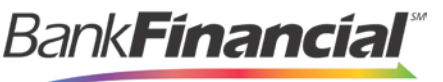

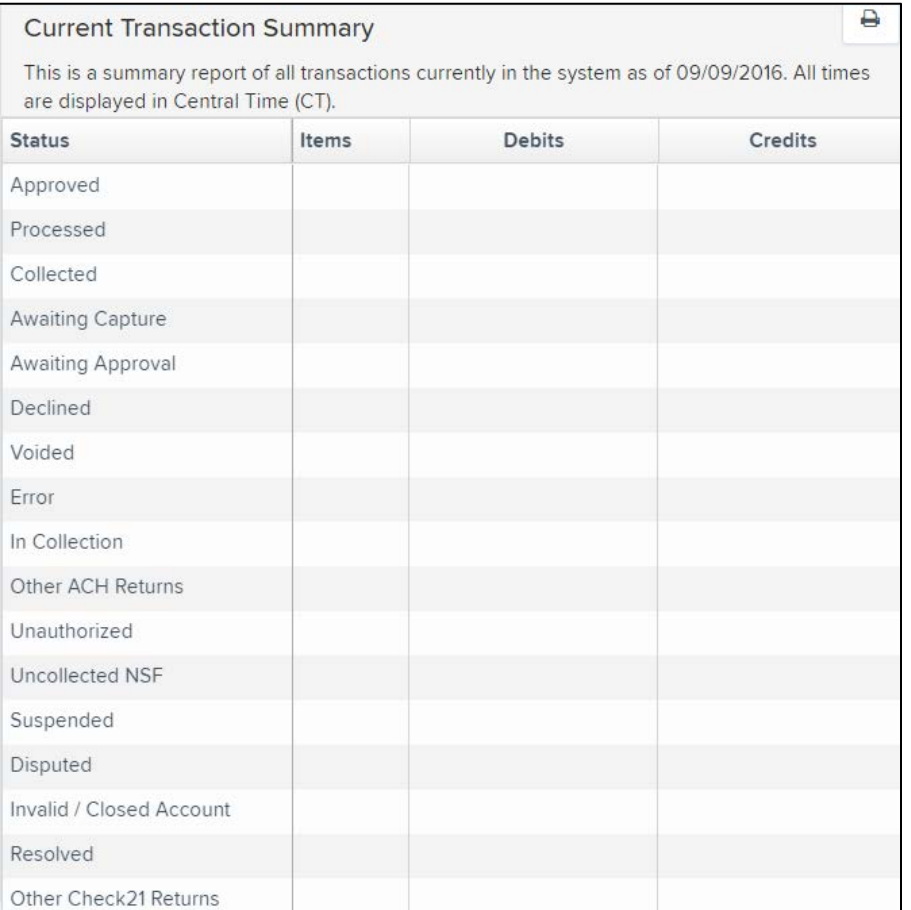

FIGURE 71 - CURRENT TRANSACTION SUMMARY

The *Transaction Status* report is a pre-defined report listing all transactions of a specific status. It is automatically generated when you select a status link from the **Current Transaction Summary**. The list will contain items that have been processed within the last 60 days and give you access to individual transaction information and images of the scanned items. To generate this report, select a status that appears as a link and contains values in the **Current Transaction Summary**.

## <span id="page-27-0"></span>**A. Editing Approved Transaction Amounts**

**1.** Log in to the Merchant Portal, and select a status on the **Current Transaction Summary** that appears as a link and contains values. For example, select **Approved**.

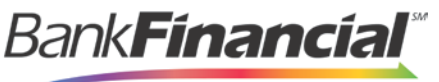

| <b>Current Transaction Summary</b>                                                                                                    |       |               | ₽       |
|----------------------------------------------------------------------------------------------------|-------|---------------|---------|
| This is a summary report of all transactions currently in the system as of 09/09/2016. All times<br>are displayed in Central Time (CT). |       |               |         |
| <b>Status</b>                                                                                                    | Items | <b>Debits</b> | Credits |
| Approved                                                                                                    |       |               |         |
| Processed                                                                                                    |       |               |         |
| Collected                                                                                                    |       |               |         |
| <b>Awaiting Capture</b>                                                                                                    |       |               |         |
| Awaiting Approval                                                                                                    |       |               |         |
| Declined                                                                                                    |       |               |         |
| Voided                                                                                                    |       |               |         |
| Error                                                                                                    |       |               |         |
| In Collection                                                                                                    |       |               |         |
| Other ACH Returns                                                                                                    |       |               |         |
| Unauthorized                                                                                                    |       |               |         |
| Uncollected NSF                                                                                                    |       |               |         |
| Suspended                                                                                                    |       |               |         |
| Disputed                                                                                                    |       |               |         |
| Invalid / Closed Account                                                                                                    |       |               |         |
| Resolved                                                                                                    |       |               |         |
| Other Check21 Returns                                                                                                    |       |               |         |

FIGURE 72 - CURRENT TRANSACTION SUMMARY WITH APPROVED STATUS INDICATED

**2.** A report with all **Approved** transactions generates. Notice the indication, **Approved**, on the bottom half of the page under the **Status** column. Select the **View** link to the left of the transaction you wish to edit.

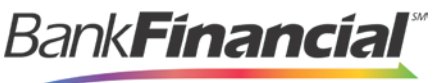

|                                                                 | Transactions matching your query | <b>Share to All Users</b><br><b>Save to My Reports</b><br><b>Transaction Approved</b> |                       |                                |             |                 |  |  |
|-----------------------------------------------------------------|----------------------------------|---------------------------------------------------------------------------------------|-----------------------|--------------------------------|-------------|-----------------|--|--|
| Displaying Page 1 of 1<br>k,<br>ł.<br>۳<br>Records 1 - 18 of 18 |                                  |                                                                                       |                       |                                |             |                 |  |  |
| View                                                            | <b>Transaction Date</b>          | <b>Status</b>                                                                         | <b>Payment Type</b>   |                                |             | Name On Account |  |  |
| 囜                                                               | 12/18/2015 10:24:26 AM CT        | Approved                                                                              | Checking              |                                |             |                 |  |  |
| 囜                                                               | 12/18/2015 10:42:20 AM CT        | Approved                                                                              | Checking              |                                | Ima Tester  |                 |  |  |
| 囜                                                               | 12/28/2015 2:10:12 PM CT         | Approved                                                                              | Checking              |                                |             |                 |  |  |
| 囜                                                               | 12/30/2015 10:50:00 AM CT        | Approved                                                                              | Checking              |                                | James Jones |                 |  |  |
| 囜                                                               | 12/30/2015 10:50:00 AM CT        | Approved                                                                              | Checking              |                                | James Jones |                 |  |  |
|                                                                 |                                  | <b>Total Debit Count</b>                                                              | 13 Total Credit Count |                                |             | 5               |  |  |
|                                                                 |                                  | <b>Total Debit Amount</b>                                                             |                       | \$6.177.50 Total Credit Amount |             | \$73.00         |  |  |

FIGURE 73 - VIEW OPTION FOR AN APPROVED TRANSACTION

**3.** The **Transaction Details** page appears. Select the **edit** option next to the **Sale** value.

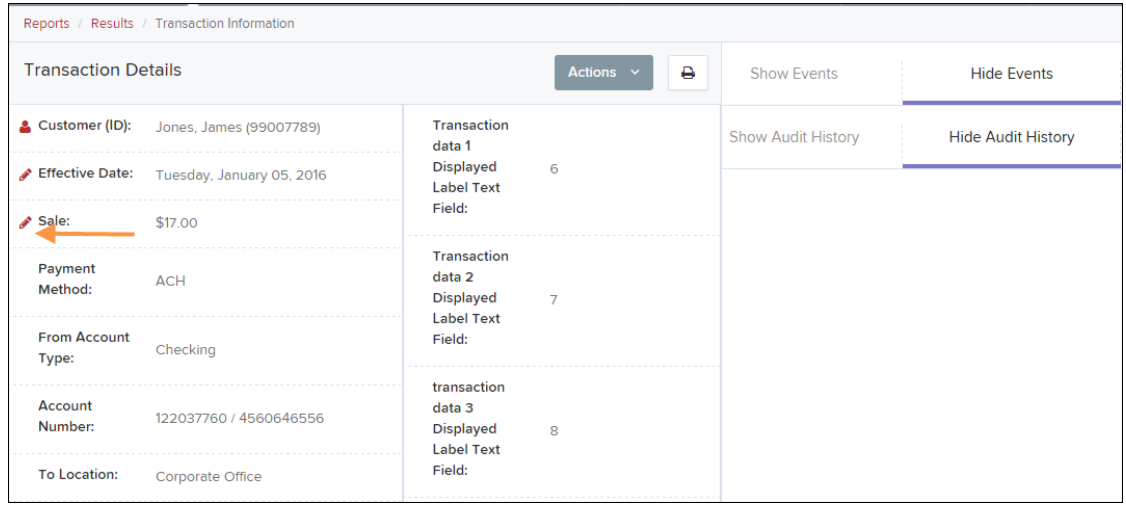

FIGURE 74 - EDIT OPTION FOR APPROVED TRANSACTION

**5.** The **Sale** amount will become a editable field where you can enter a new amount. Enter a new amount and a reason for changing the amount. Select the **save link** when finished.

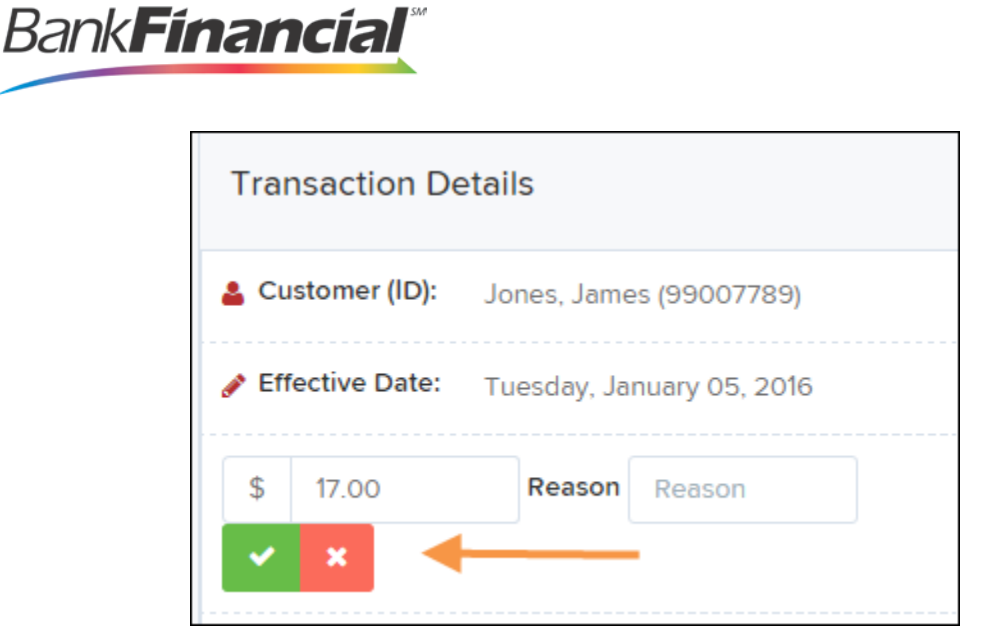

FIGURE 75 - REASON FOR EDITING SALE AMOUNT (REQUIRED)

### **1. Editing Effective Dates**

<span id="page-30-0"></span>Some check items may have specific instructions about depositing, including a specific effective date. Other checks may need an effective date set to a future date if the deposit was made ahead of time.

**1.** From the **Transactions Details** page, select the **Edit** link next to the **Effective Date** field.

| Reports / Results / Transaction Information |                           |                                                                      |                     |                           |                           |  |
|---------------------------------------------|---------------------------|----------------------------------------------------------------------|---------------------|---------------------------|---------------------------|--|
| <b>Transaction Details</b>                  |                           |                                                                      | Actions $\sim$<br>A | <b>Show Events</b>        | <b>Hide Events</b>        |  |
| Customer (ID):                              | Jones, James (99007789)   | <b>Transaction</b><br>data 1                                         |                     | <b>Show Audit History</b> | <b>Hide Audit History</b> |  |
| Effective Date:                             | Tuesday, January 05, 2016 | <b>Displayed</b><br><b>Label Text</b>                                | 6                   |                           |                           |  |
| Sale:                                       | \$17.00                   | Field:                                                               |                     |                           |                           |  |
| Payment<br>Method:                          | <b>ACH</b>                | Transaction<br>data 2<br><b>Displayed</b><br><b>Links Little and</b> | $\overline{7}$      |                           |                           |  |

FIGURE 76 - EDIT EFFECTIVE DATE OPTION

**2.** The **Effective Date** field will become a workable field where you can enter a new date. A calendar option appears for date selection, or you may type in a date in MM/DD/YYYY format. Enter a new date and the **Reason** for changing the effective date. Select the **save** link next to the **Effective Date** field when finished.

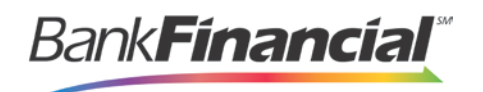

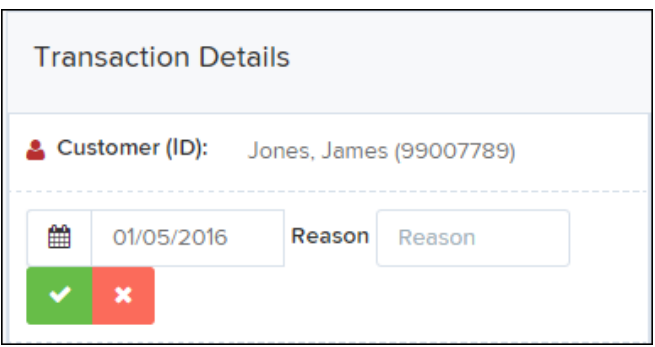

FIGURE 77 - REASON FIELD FOR EDITING EFFECTIVE DATE

## <span id="page-31-0"></span>**B. Voiding Transactions**

As a user working with Remote Deposit Complete, you may need to void a transaction that has been made. This can only be done when a deposit has been made and is in the **Approved** status, displayed on the **Current Transaction Summary** page once you have logged in. Recall that an approved transaction will moved to the **Processed** status at the end of the closing day for your financial institution.

**1.** From the **Transaction Details** page, select **Actions** then **Void**.

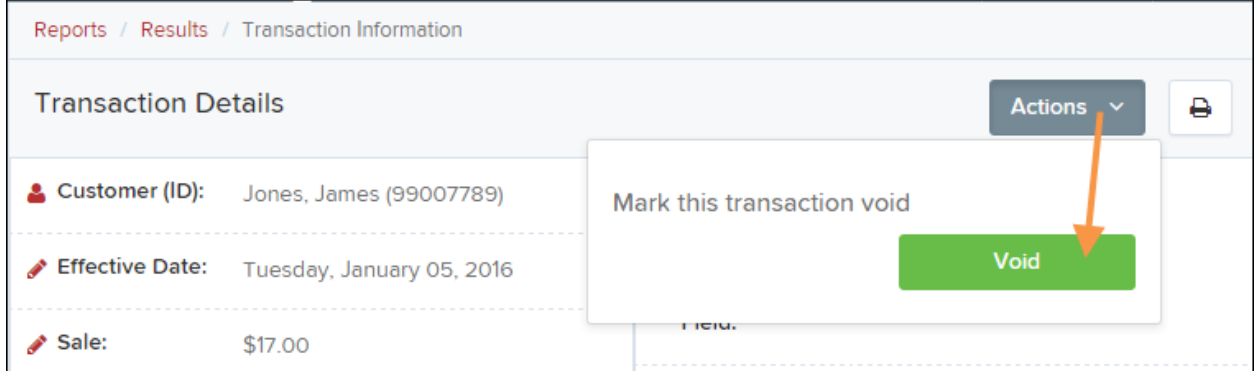

FIGURE 78 - TRANSACTION DETAILS PAGE WITH VOID TRANSACTION OPTION

**2.** The system will ask you to confirm voiding the transaction. Select **Void**. The transaction will be voided and appear with a *Voided* status on the *Current Transaction Summary* page until it is resolved.

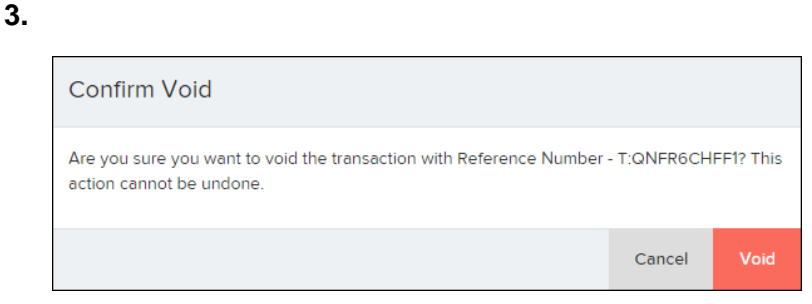

FIGURE 79 - CONFIRM VOID OPTION

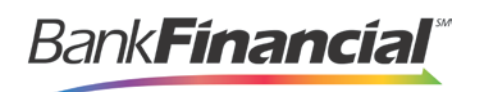

**4.** The transaction will be voided and appear as a **Voided** status on the **Current Transaction Summary** page until it is resolved. Resolving a transaction means indicating a reason why the transaction was voided for communication and auditing purposes. Select **Mark This Transaction Resolved** to enter a reason why the transaction was voided.

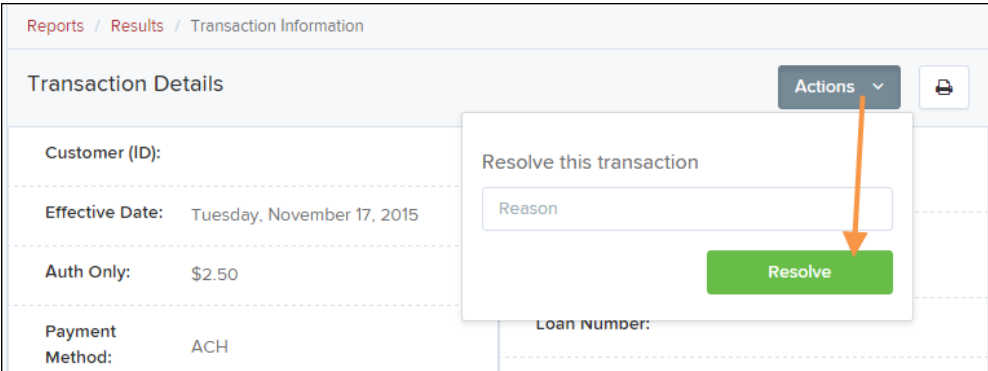

FIGURE 80 - MARK TRANSACTION RESOLVED OPTION

- **5.** Enter a reason for resolving the transaction. For example, the transaction was deposited in the wrong account.
- **6.** Select **Resolve**. The transaction will now appear under the *Resolved* status in the *Current Transaction Summary.*

### <span id="page-32-0"></span>**C. Deposit Results Report**

The *Deposit Results* report displays a date range of deposit batches created with **Remote Deposit Complete**. This report can monitor the status of current-day batches, the items within a batch, or display a previous day's batches and items.

**NOTE**: Batches created using **Remote Deposit Complete** can represent a deposit or be part of a multi-batch deposit.

**1.** Log in to the system, and select **Reports** from the left of the page

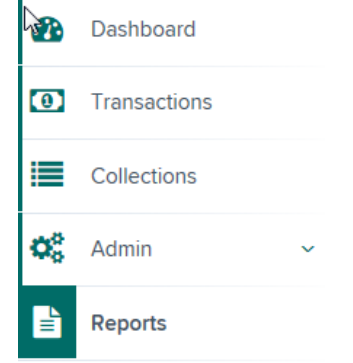

Remote Deposit Complete Handbook 30 80 Remote Deposit Complete April 2017 FIGURE 82 - REPORTS OPTION

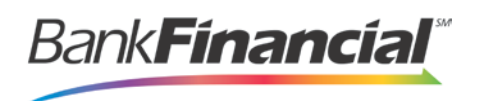

#### **2.** Select **Deposit Results**.

**Remote Deposit Complete Reports** 

**Deposit Results** 

FIGURE 83 - REPORTS PAGE WITH DEPOSITS RESULTS OPTION

#### **3.** Designate a **Location** for the report.

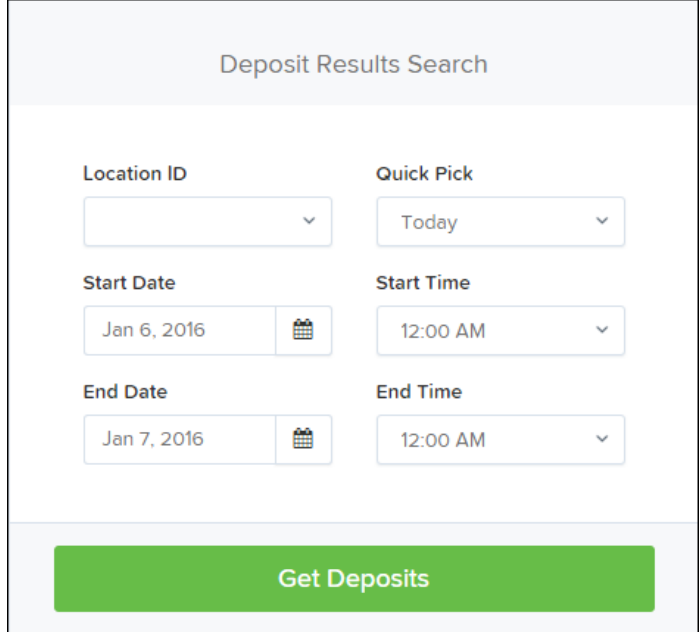

FIGURE 84 - DEPOSIT RESULTS REPORT WITH LOCATION OPTION

- **4.** Select a pre-defined date range for the report next to the **Quick Pick** option, or specify **a Start Date** and **End Date**.
- **5.** Select **Get Deposits**. A list of batches matching the filters displays.

The following table lists the data presented in the report in alphabetical order for quick reference.

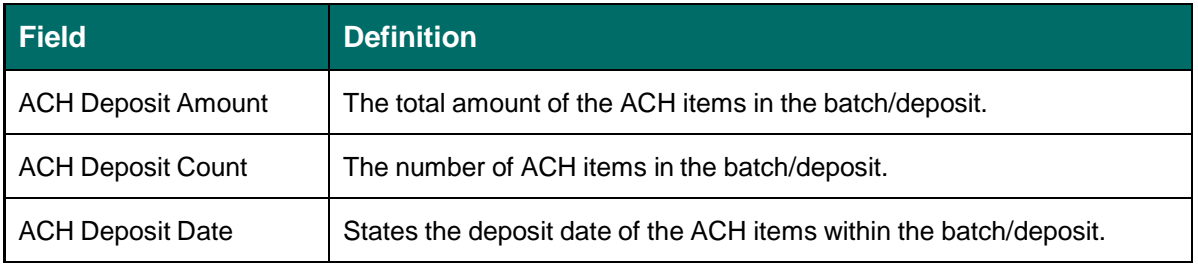

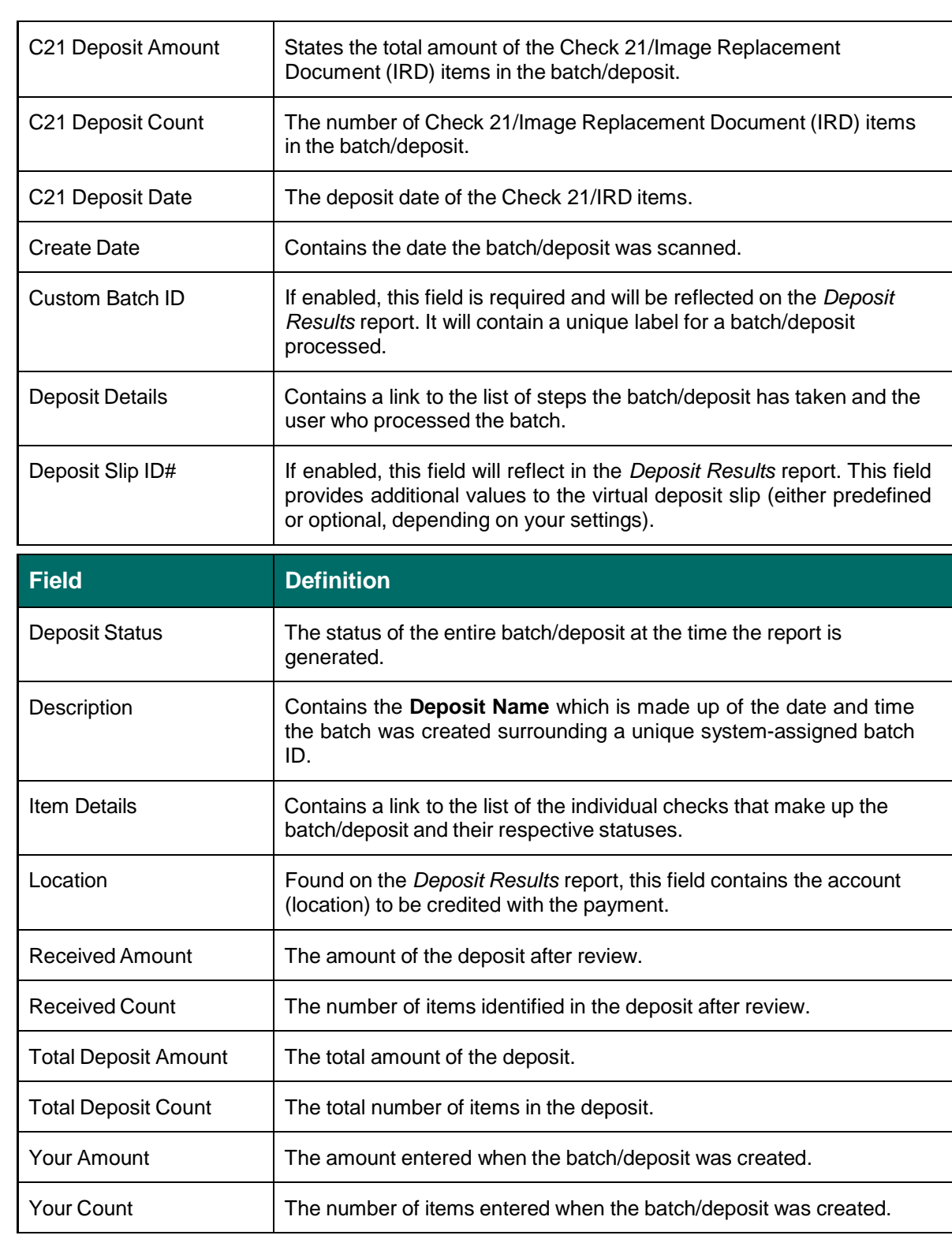

**BankFinancial** 

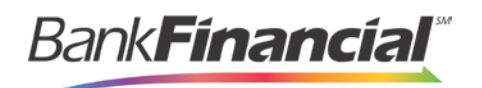

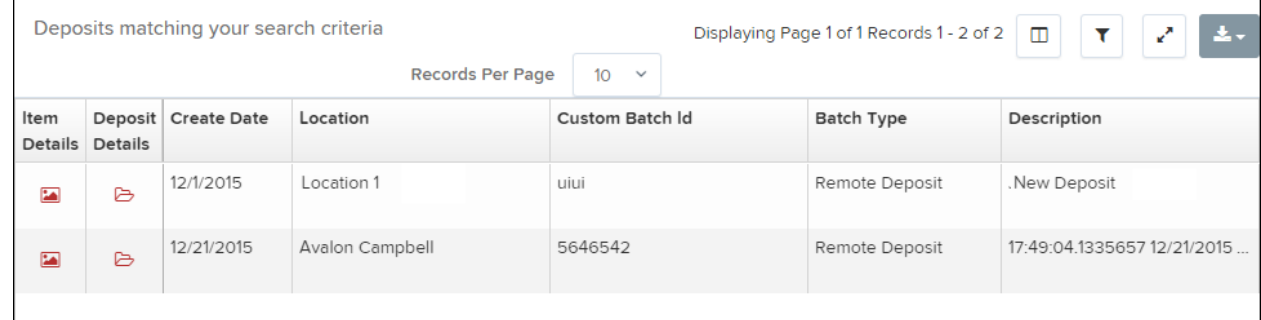

FIGURE 85 - EXAMPLE DEPOSIT RESULTS REPORT

### **1. Viewing Transaction Details**

<span id="page-35-0"></span>**1.** From the **Deposit Results** page, select the **View** link under the **Item Details** column to the left of an item to view events about that transaction in the deposit.

|                         |                 | Deposits matching your search criteria |                         | Displaying Page 1 of 1 Records 1 - 2 of 2   <del>□</del><br>$\mathbf{r}$<br>and the second second second second second second second second second second second second second second second second second second second second second second second second second second second second second second seco<br>一本人 |  |                   |                             |  |
|-------------------------|-----------------|----------------------------------------|-------------------------|----------------------------------------------------------------------------------------------------|--|-------------------|-----------------------------|--|
|                         |                 |                                        | <b>Records Per Page</b> | 10 <sup>°</sup><br>$\checkmark$                                                                                                    |  |                   |                             |  |
| Item                    | Details Details | Deposit Create Date                    | Location                | Custom Batch Id                                                                                                    |  | <b>Batch Type</b> | Description                 |  |
| $\overline{\mathbf{z}}$ | ₿               | 12/1/2015                              | Location 1              | uiui                                                                                                    |  | Remote Deposit    | .New Deposit                |  |
| $\overline{\mathbf{z}}$ | ₿               | 12/21/2015                             | Avalon Campbell         | 5646542                                                                                                    |  | Remote Deposit    | 17:49:04.1335657 12/21/2015 |  |
|                         |                 |                                        |                         |                                                                                                    |  |                   |                             |  |

FIGURE 86 - ITEM DETAILS OPTION

- **2.** The **Items in deposit** display at the bottom of the page. Any items that need to be rescanned or that have been rejected will be highlighted in red.
	- a. To view batch details, click the **view** link beneath the **Deposit Item** column.

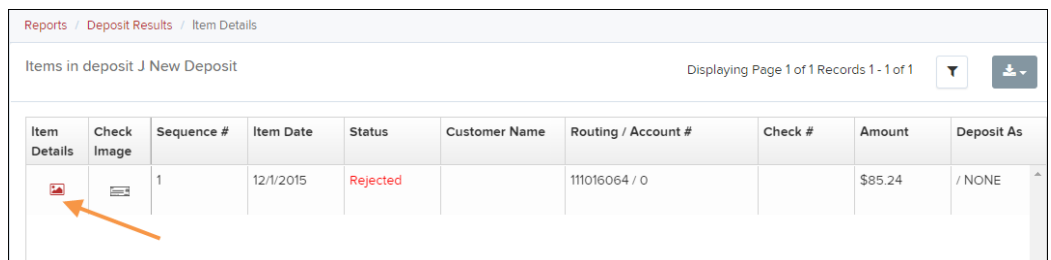

FIGURE 87 - VIEW OPTION FOR AN ITEM IN DEPOSIT

b. The **Batch Item Details** page appears.

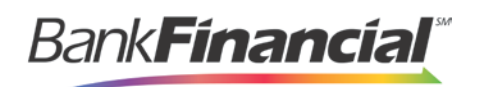

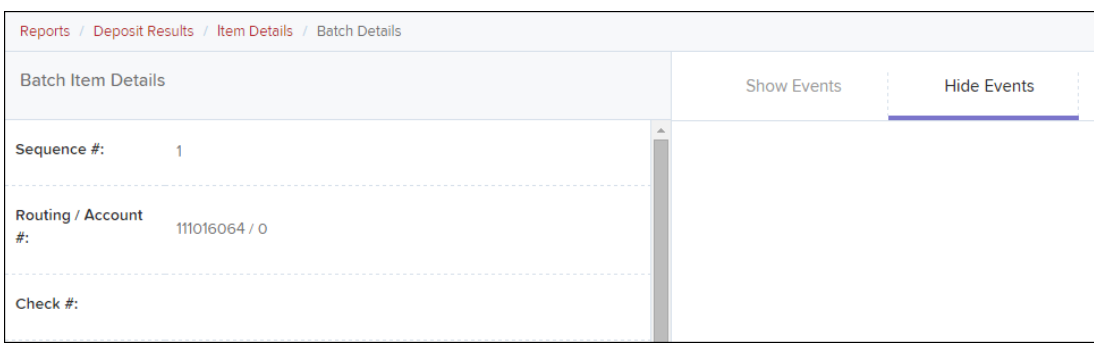

FIGURE 88 - BATCH ITEM DETAILS PAGE

The following table describes the **Batch Item Details** available when viewing a transaction, listed in alphabetical order.

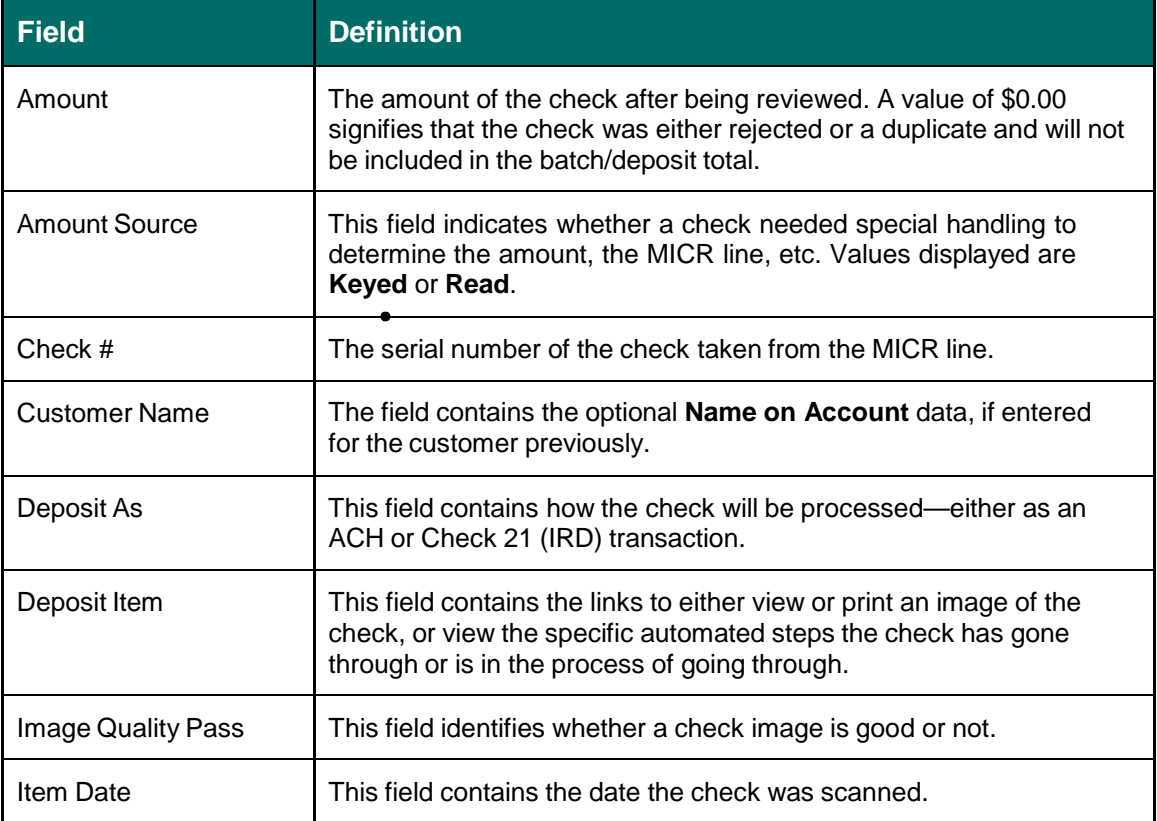

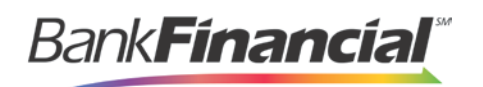

r

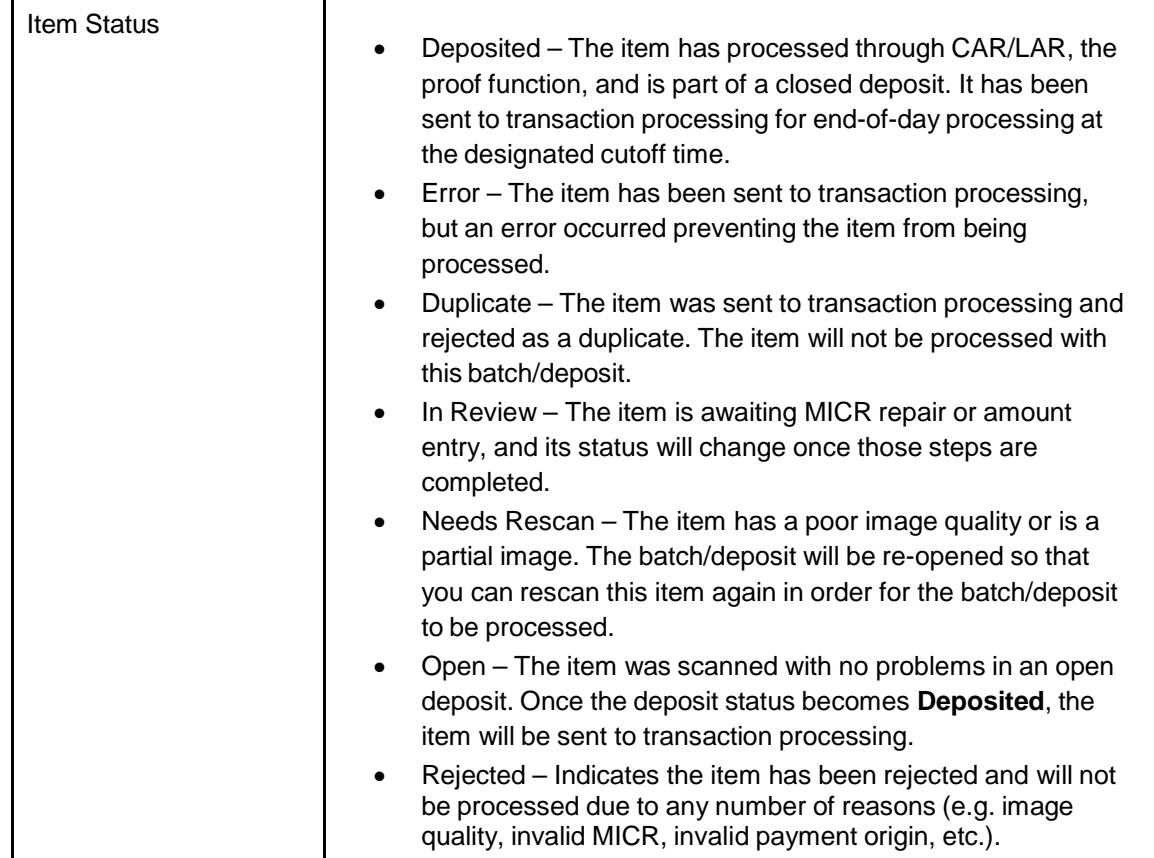

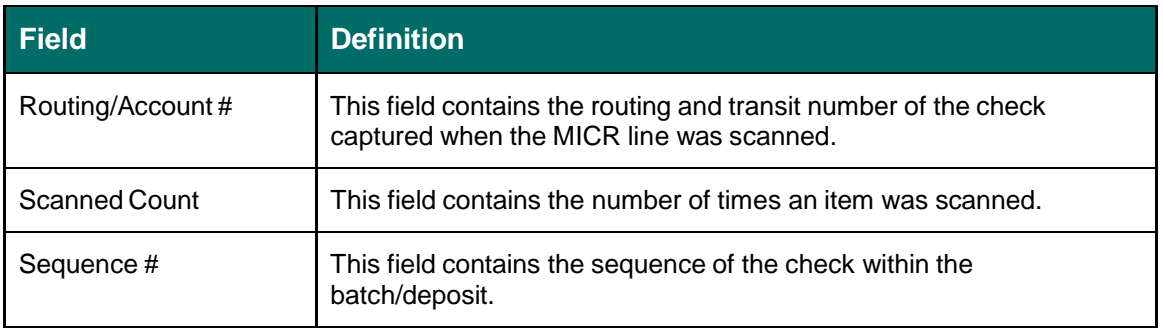

c. Select **Show Event History** at the bottom of the **Batch Item Details** page to display a record of events for this item.

| <b>Batch Item Details</b>   |                                 | <b>Show Events</b> |                            |                       | <b>Hide Events</b>                |                   |              |                                                                  |  |
|-----------------------------|---------------------------------|--------------------|----------------------------|-----------------------|-----------------------------------|-------------------|--------------|------------------------------------------------------------------|--|
| Sequence #:                 |                                 |                    | <b>Event Date</b>          | Event                 | <b>Application</b>                | <b>User</b><br>ID | User<br>Name | <b>Description</b>                                               |  |
| Routing /<br>$Account \#$ : | 111016064 / 0                   |                    | 12/1/2015<br>3:30:43 PM CT | Rejected              | Remote<br><b>Batch</b><br>Deposit | 6964              |              | Image Quality Problem                                            |  |
| Check $#$ :                 |                                 |                    | 12/1/2015<br>1:35:23 PM CT | CARReco               | Orbograph                         |                   |              | 85.24                                                            |  |
| MICR:                       | t111016064t 000???2483445o 10?3 |                    | 12/1/2015<br>1:35:17 PM CT | CheckDecisioningError | $\circ$                           | $\circ$           | <b>RD</b>    | <b>Check Decisioning</b><br>Failed: Invalid character<br>printed |  |
| Amount:                     | 85.24                           |                    | 12/1/2015<br>1:35:17 PM CT | Created               | Remote<br><b>Batch</b>            | 197656            |              |                                                                  |  |
| Item Status:                | Rejected                        |                    |                            |                       | Deposit                           |                   |              |                                                                  |  |

FIGURE 89 - EVENT HISTORY FOR A BATCH ITEM

**Bank<b>Financial**®

d. Navigate back in your browser to return to the **Deposit Results** page. Select the **folder icon** under the **Deposit Detail** column to see the processing details about the deposit.

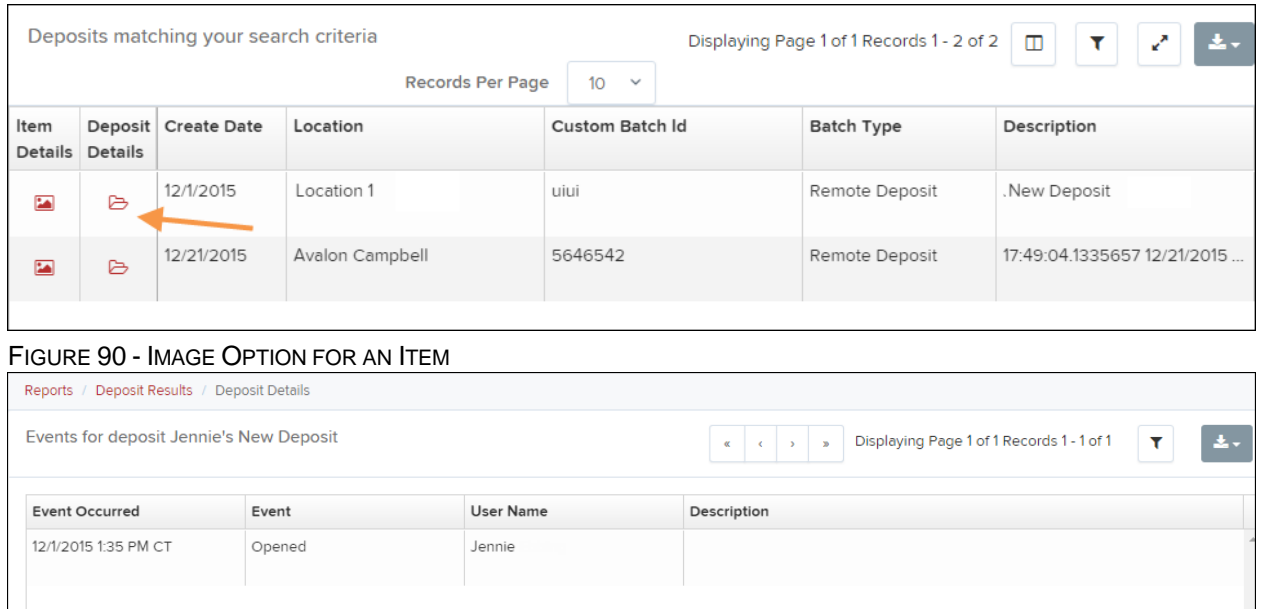

## <span id="page-38-0"></span>**D. Bulk Check Operations**

The system will allow you to take action on multiple check items, at once. Bulk check operations are available depending on a transaction's status.

#### **1. Bulk Approve**

<span id="page-38-1"></span>You may bulk approve transactions that are in the **Awaiting Approval** status.

- **1.** Log in to the system, and select **Transactions**.
- **2.** Under the **Bulk Check Operations** heading, select **Approve**.
- Remote Deposit Complete Handbook 36 Remote Deposit Complete April 2017

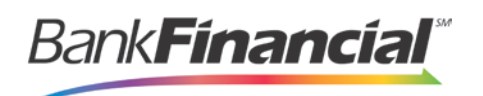

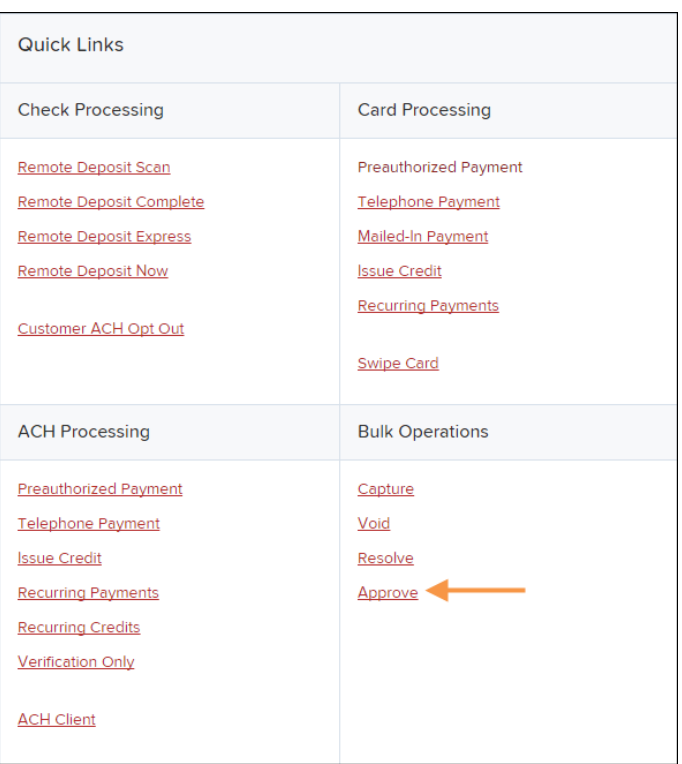

FIGURE 94 - BULK APPROVE OPTION

**3.** The **Bulk Approval** page appears. Specify a **Location** from which to search for transactions.

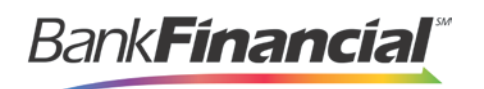

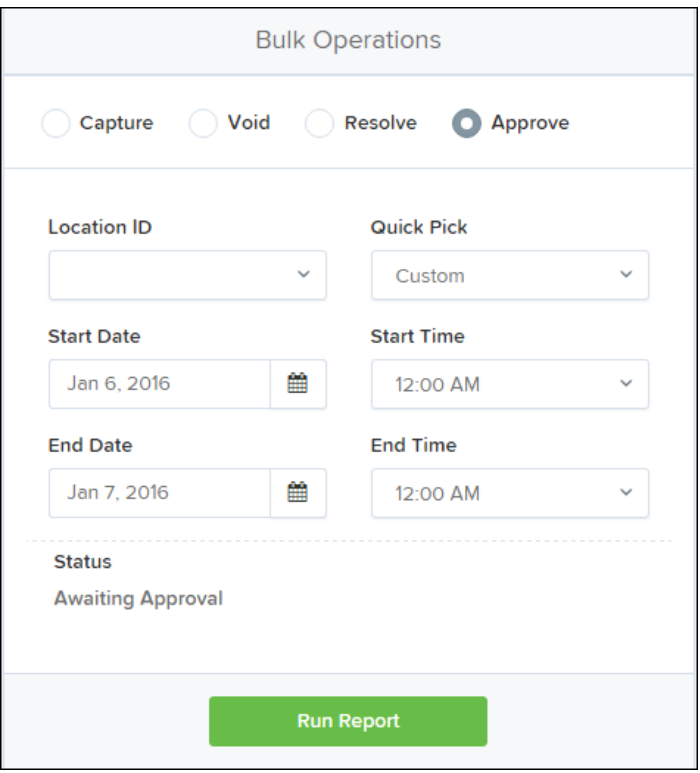

FIGURE 95 - BULK APPROVAL PAGE

- **4.** Specify a **Begin Date** and **End Date** for a range in which to search for transactions using MM/DD/YYYY format, or the calendar option provided.
- **5.** The **Status** for the type of transaction will be **Awaiting Approval** by default. Select the **Run Report** option.
- **6.** The transaction(s) matching your search filters appear. Select the check box(es) next to the transaction(s) you wish to approve. You may also select the check box in the column header to select all the transactions listed.

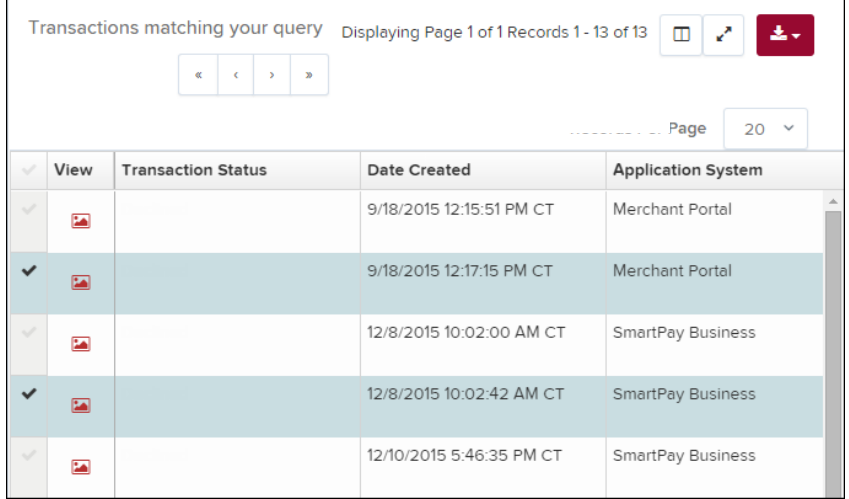

FIGURE 96 - SELECTING TRANSACTIONS FOR APPROVAL

Bank**Financial**\*

**7.** Enter a **Reason** for approving any item(s). Select the **Approve Selected** field. The system will approve the item(s).

### **2. Bulk Capture**

<span id="page-41-0"></span>You may search for and capture transactions in the **Awaiting Capture** status.

- **1.** Log in to the system, and select **Transactions**.
- **2.** Under the *Bulk Check Operations* heading, select **Capture**.
- **3.** The *Bulk Capture* page appears. Select a **Location** from which to search for transactions. Specify a **Begin Date** and **End Date** for a range in which to search for transactions using a MM/DD/YYYY format, or the calendar option provided.
- **4.** Select **Run Report**. The transaction(s) matching your search filters appear. Select the check box(es) next to the transactions you wish to capture. You may also select the check box in the column header to select all the transactions listed.
- **5.** Enter a **Reason** for capturing any item(s).
- **6.** Click the **Capture** option.

### **2. Bulk Void**

The **Bulk Void** option can be used for transactions in the *Approved, Awaiting Capture, Awaiting Approval,* or *Suspended* status.

- **7.** Log in to the system, and select **Transactions**.
- **8.** Under *Bulk Check Operations*, select **Void**.
- **9.** The *Bulk Void* page appears. Select a **Location** from which to search for transactions. Specify a **Begin Date** and **End Date** for a range in which to search for transactions using a MM/DD/YYYY format, or the calendar option provided.
- **10.** Select **Run Report**. The transaction(s) matching your search filters appear. Select the check box(es) next to the transactions you wish to void. You may also select the check box in the column header to select all the transactions listed
- **11.** Enter a **Reason** for voiding any items.
- **12.** Click the **Void** option.

### **3. Bulk Resolve**

<span id="page-41-1"></span>You may resolve multiple transactions with a status of *Declined, Voided, Invalid/Closed Account, Uncollected NSF, Disputed, Error,* or *In Research*.

- **13.** Log in to the system, and select **Transactions**.
- **14.** Under the *Bulk Check Operations* heading, select **Resolve**.
- **15.** The *Bulk Resolve* page appears. Specify a **Location** from which to search for transactions. Specify a **Begin Date** and **End Date** for a range in which to search for transactions using a MM/DD/YYYY format, or the calendar option provided.

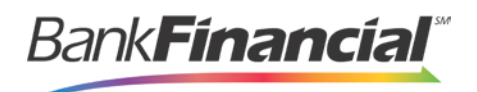

- **16.** Select **Run Report**. The transaction(s) matching your search filters appear. Select the check box(es) next to the transactions you wish to void. You may also select the check box in the column header to select all the transactions listed.
- **17.** Enter a **Reason** for resolving these transactions.
- **18.** Click **Resolve**.

### **VI. Troubleshooting Batch Issues**

#### **A. Amount Does Not Appear**

If values do not immediately appear in the **Amount** column, select the **Refresh** option.

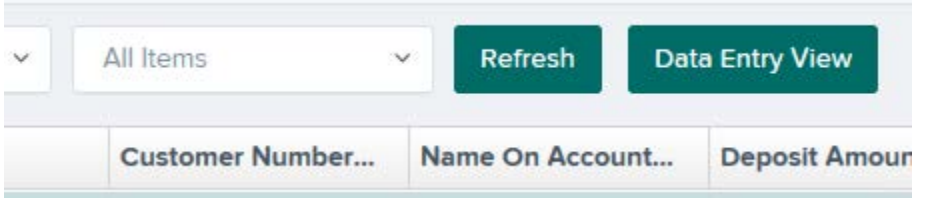

If you see **To Be Keyed** in the **Amount** column, the amount entry will be performed by EPS Keying & Balancing once the deposit has been closed and submitted for processing.

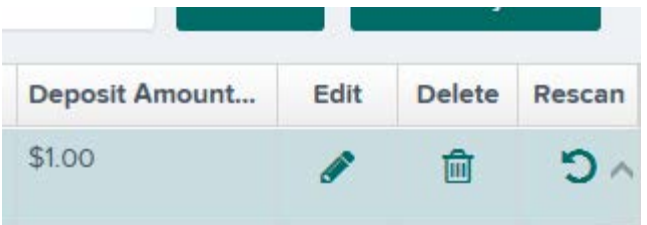

#### <span id="page-42-0"></span>**B. Item Needs to Be Rescanned**

An item that needs to be rescanned is indicated by a red circle (shown in first graphic below). To rescan an item, select **Rescan** to the right of the item (shown in the second graphic below).

When the rescan window appears, place the check in the scanner, and select the rescan option in the window. The check will scan and replace the original image.

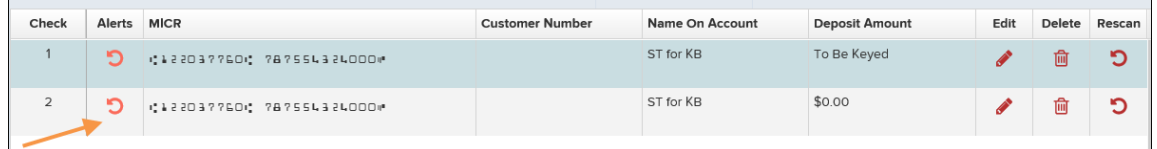

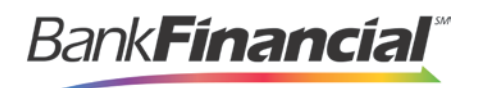

#### <span id="page-43-0"></span>**C. Item Needs to Be Edited/Deleted**

To edit the data entry information of an item (not the amount or MICR line), click the grey pencil icon on the item line (shown in first graphic below).

To delete an item, click the red x on the item line (shown in first graphic below). You have the option to delete the item and reduce the total amount entered by the amount of the item you are deleting, or you can delete the item and not adjust the control amount (shown in second graphic below).

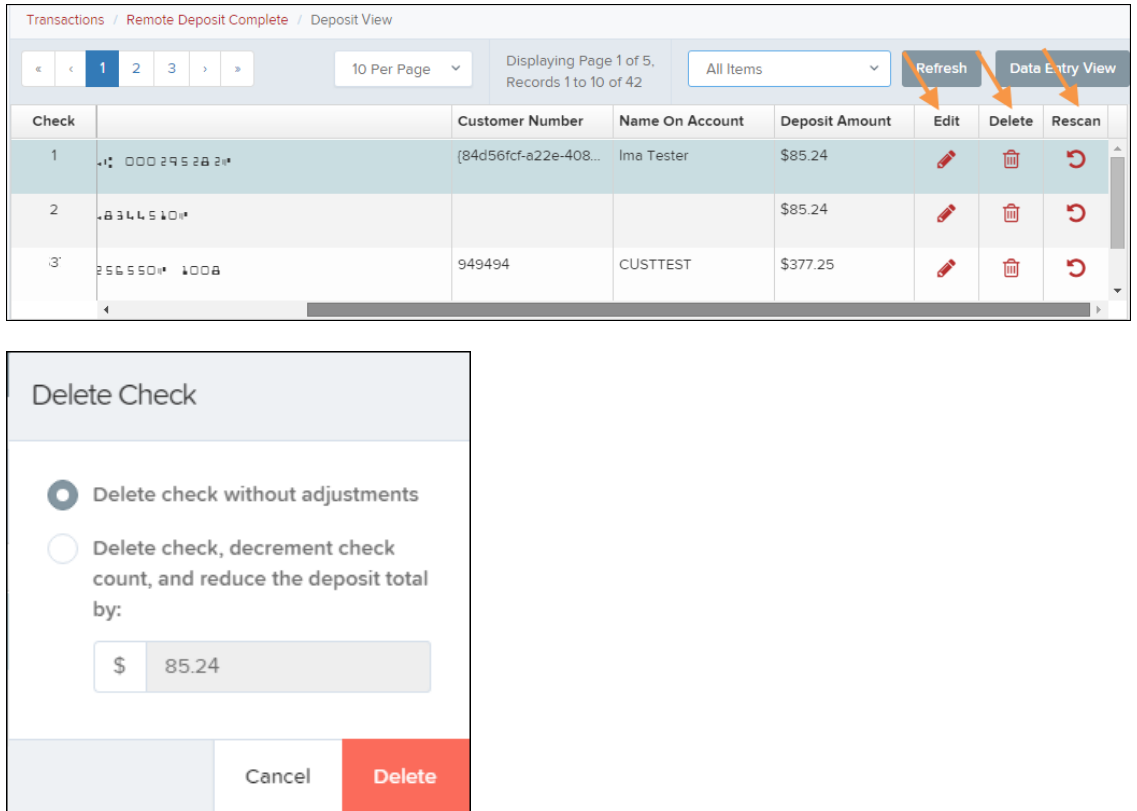

#### <span id="page-43-1"></span>**D. Item Status**

To find the status of batch/items in a batch, click the **Reports** tab, and select **Deposit Results**. Select the location the deposit was created for and the date range, and then click **Get Deposits**. There are five different statuses that you might see (shown below):

- 1. **Deposited** Your deposit is complete and in the approved status on the home page.
- 2. **Deleted** You have deleted the deposit, and no items from the deposit will be processed.
- 3. **Partial Deposit** The amount you entered does not match the amount to be deposited. This difference is due to removal of an item from the deposit or an addition

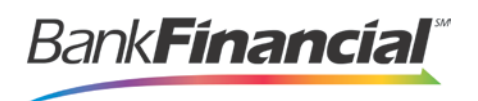

error.

- 4. **Rejected** The entire batch was rejected. You will need to rescan the batch.
- 5. **Submitted** The batch has been submitted, and the Item Processing group is working on keying and balancing the batch. Once this is complete, you will receive an email notification (if you are set up for notifications).

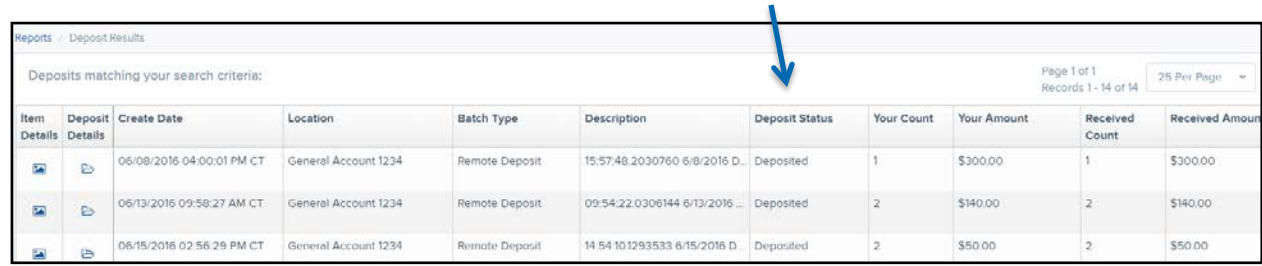

To see the status of each item in the batch, you can click the **View** link in the **Item Details** column. To see specific details about the batch, click the **View** link under **Deposit Details**.

### E. **Handling Duplicate Items**

<span id="page-44-0"></span>If a batch has duplicate items, you can view a report that shows why an item was determined to be a duplicate and when the "original" was presented to the system. To detect duplicates, the system compares the MICR line, including the Routing Number, Account Number, and Check Number. In addition, the **Transaction Number** field value may cause an item to be rejected as a duplicate. This value should *not* be entered manually since the system automatically generates a unique number.

- 1. To view the report, go to the **Reports** tab, and select the report titled *Show Items Detected as Duplicate Transactions*.
- 2. Select your location and your date range, and then click **Show Items Detected as Duplicate Transactions**. In the **Reason for Duplicate** column, you will see why the item was called a duplicate. To see the details of the original transaction, choose the value in the **Original Reference Number** column.

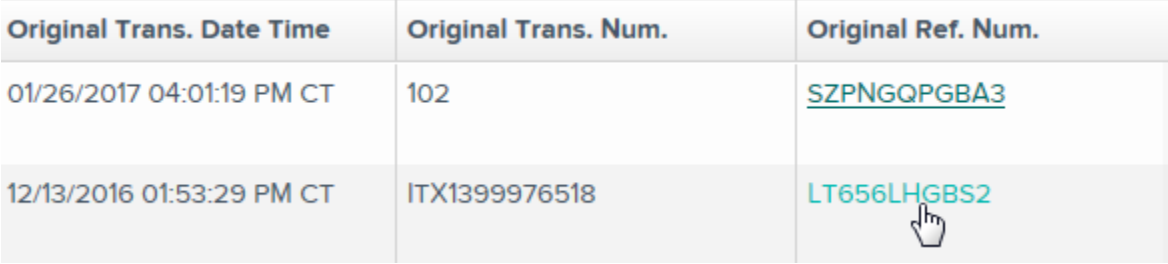